## **User's Manual**

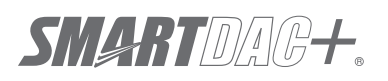

**Model GX10/GX20/GP10/GP20/GM10**

**Multi-batch Function (/BT) User's Manual**

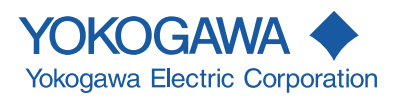

IM 04L51B01-03EN 3rd Edition

## <span id="page-2-0"></span>**Introduction**

Thank you for purchasing the SMARTDAC+ GX10/GX20/GP10/GP20 (hereafter referred to as the GX or GP) or the GM10 (hereafter referred to as the GM). This manual describes the operating procedure for the GX/GP/GM Multi-batch function(/ BT option). Please use this manual in conjunction with the standard user's manual (IM 04L51B01-01EN (GX/GP) or IM 04L55B01-01EN (GM)).

To ensure correct use, please read this manual thoroughly before beginning operation. The following manuals are provided for the GX/GP/GM.

#### **● Paper Manuals**

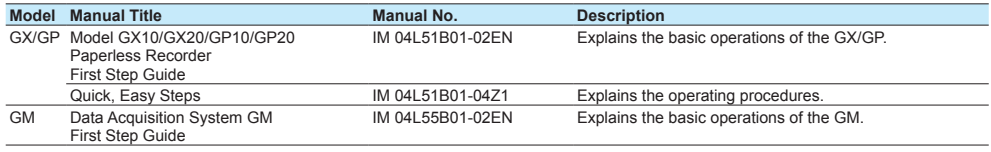

#### **● Downloadable Electronic Manuals**

You can download the latest manuals from the following website. www.smartdacplus.com/manual/en/

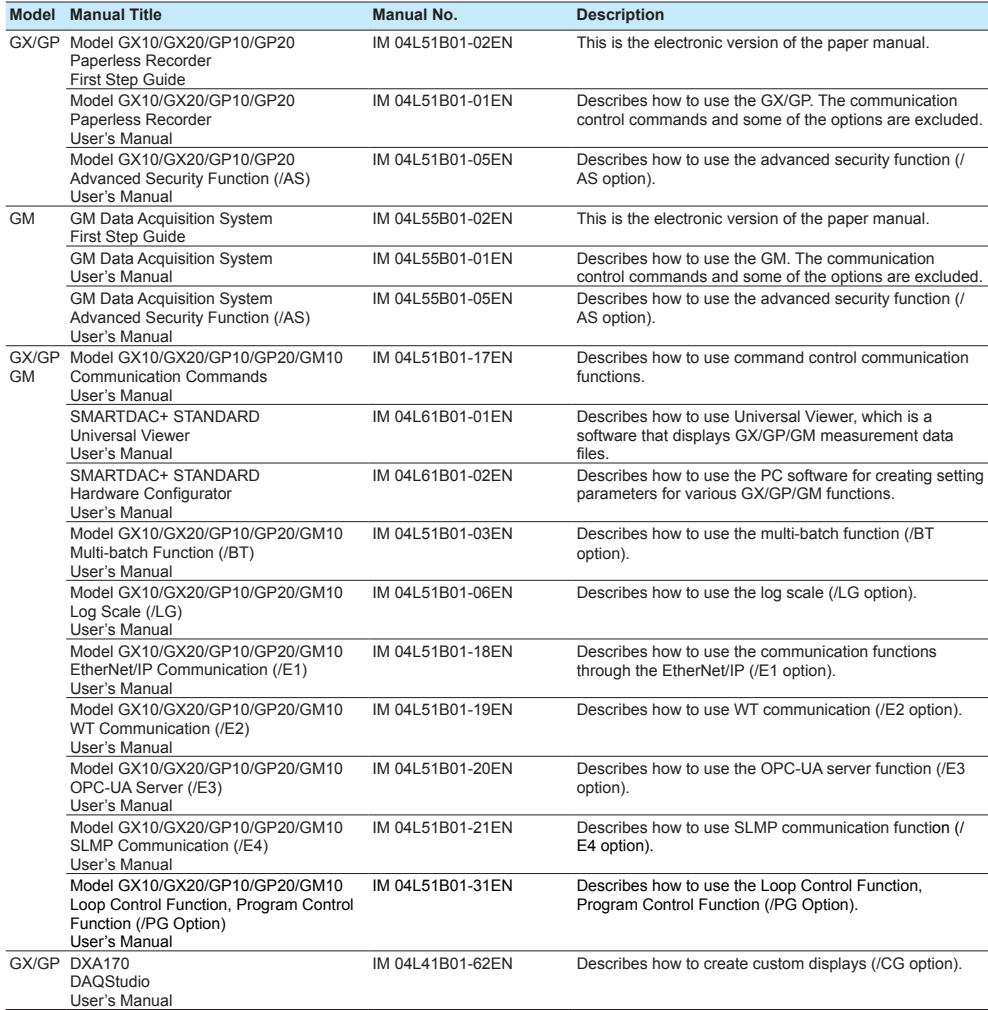

3rd Edition: June 2017 (YK) All Rights Reserved, Copyright © 2015, Yokogawa Electric Corporation

<span id="page-3-0"></span>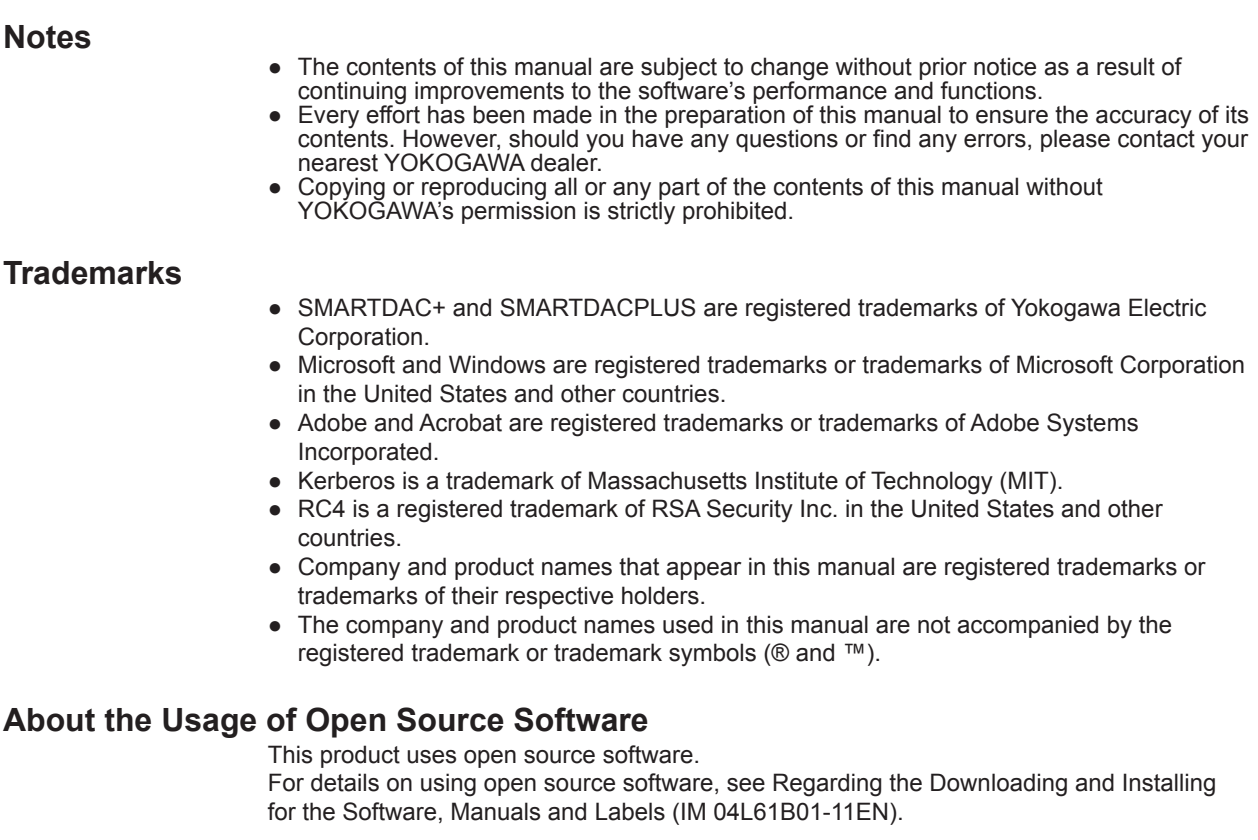

## **Revisions**

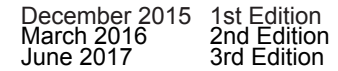

## <span id="page-4-0"></span>**How to Use This Manual**

## **Recorder Version and Functions Described in This Manual**

The contents of this manual apply to the GX/GP/GM10 with the following release numbers (see the STYLE S number) and style numbers (see the STYLE H number).

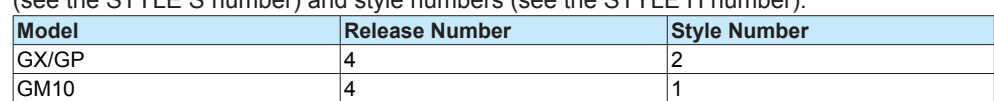

## **What This Manual Explains**

This manual mainly explains the Multi Batch function. For details on other settings and procedures, see the *Model GX10/GX20/GP10/GP20 Paperless Recorder User's Manual* (IM 04L51B01-01EN) or *Data Acquisition System GM* (IM 04L55B01-01EN). For details on communication commands, see *Model GX10/GX20/GP10/GP20/GM10 Communication Command User's Manual* (IM 04L51B01-17EN).

The GX20/GP20/GM10 standard type and large memory type are distinguished using the following notations.

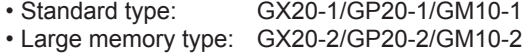

The following terms are used for references to other manuals:

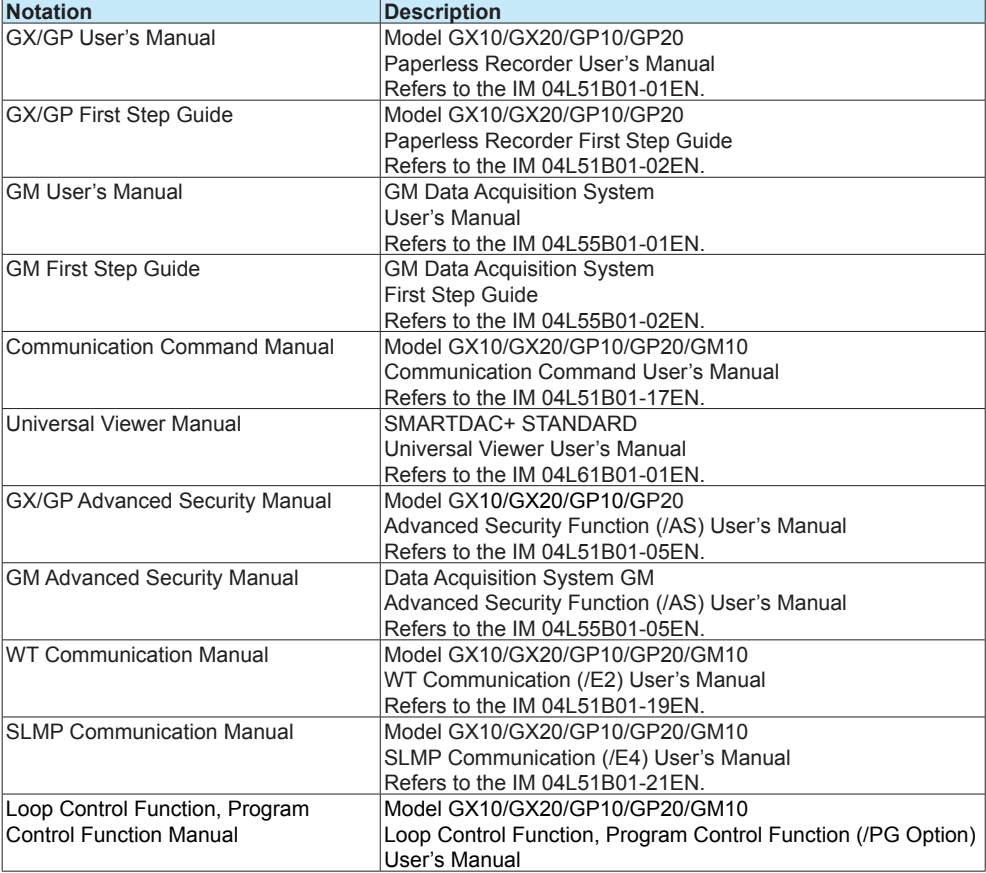

<span id="page-5-0"></span>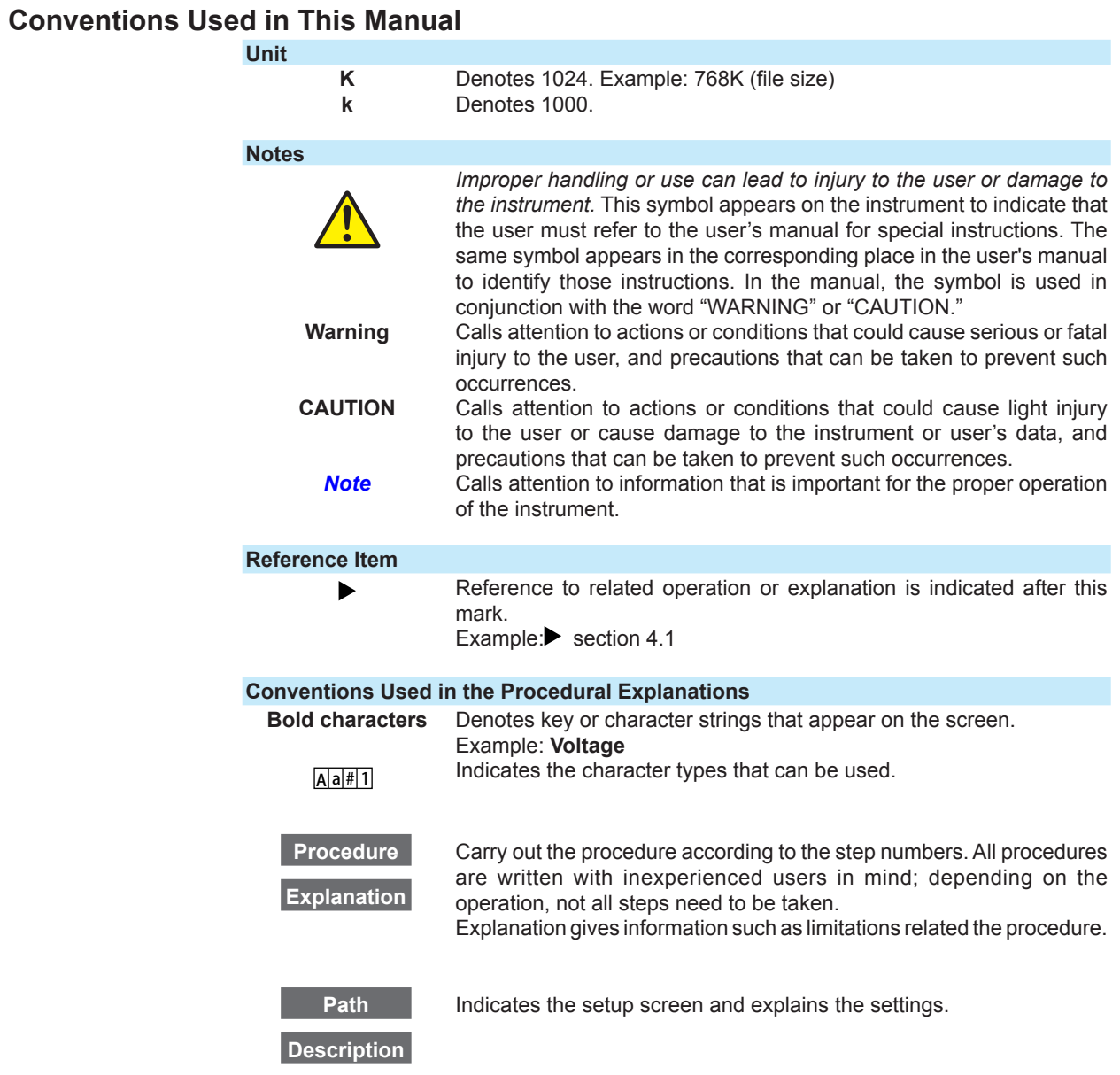

## <span id="page-6-0"></span>**Revision History**

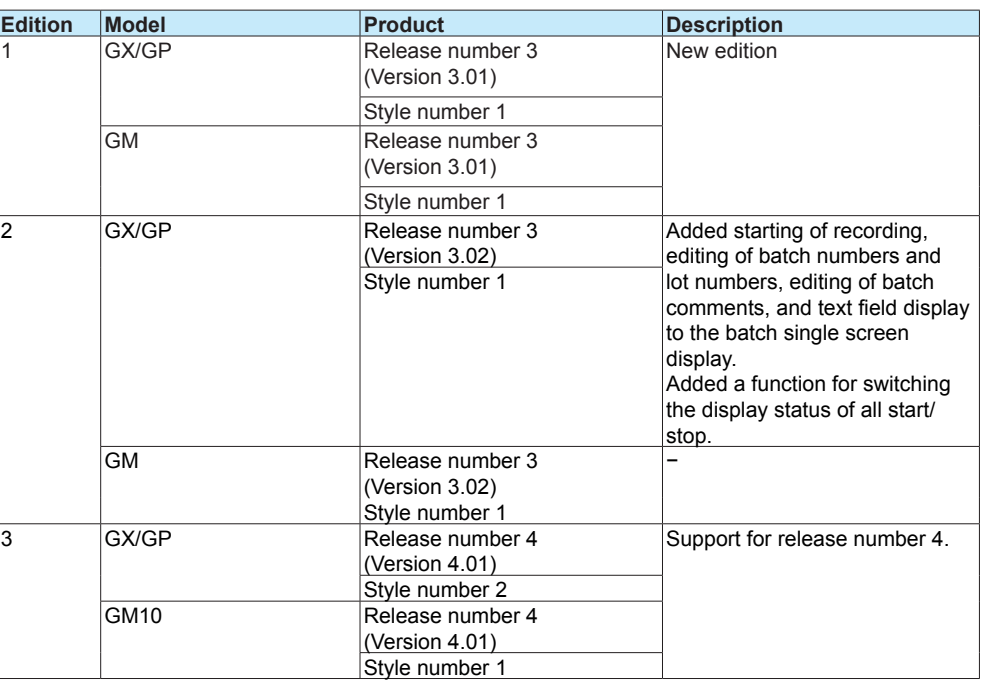

**Blank Blank** 

# Contents

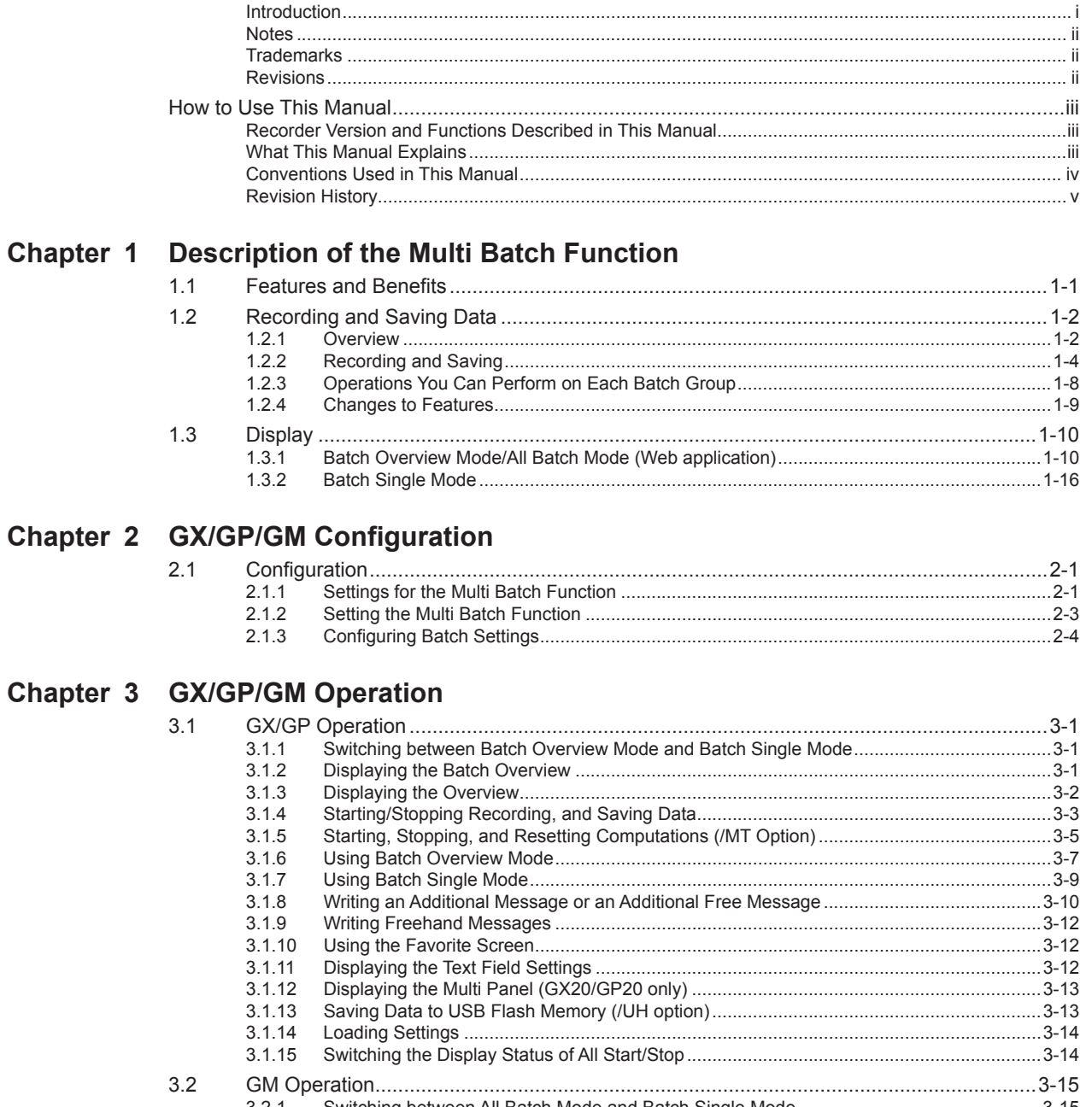

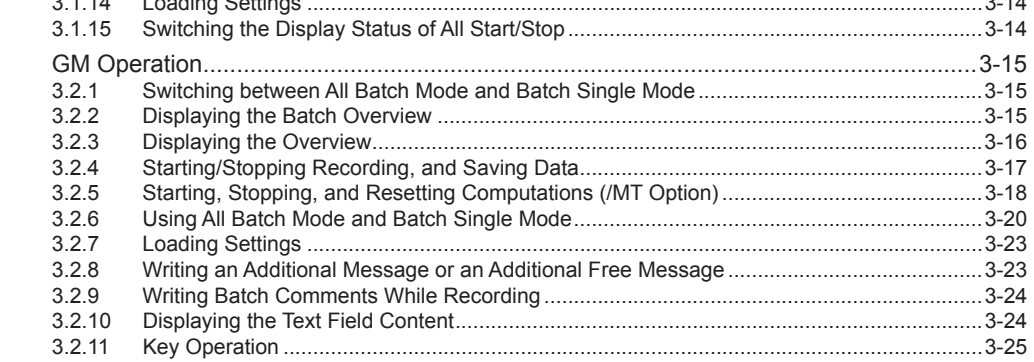

## Appendix

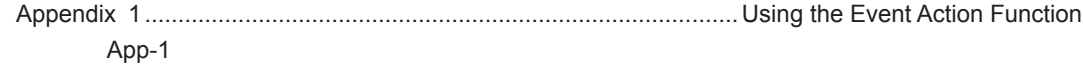

 $\overline{\mathbf{2}}$ 

 $\overline{\mathbf{3}}$ 

App

**Blank Blank** 

**1** 

## <span id="page-10-0"></span>**1.1 Features and Benefits**

The multi batch function can measure the data of multiple devices operating asynchronously on a single GX/GP/GM and create data files at the batch level. The function has the following features and benefits.

#### **Features**

- • Up to 12 batches (large memory type) can be measured and recorded.
- A measurement data file can be created for each batch.
- Recording can be started and stopped, and computation can be restarted for the entire batch or for each batch.
- • Batch overview allows monitoring of all batches (batch overview mode or all batch mode (Web application)) or individual batches (batch single mode).

#### **Benefits**

- • Because multiple devices can be recorded on a single GX/GP/GM, there is no need to install a recorder or data logger for each device. This leads to reduction in equipment costs.
- • Centralized monitoring using a single recorder or data logger reduces the labor cost of regularly taking rounds to monitor each device.
- The status of each device (each batch) can be monitored centrally.
- • Centralized data facilitates data management.

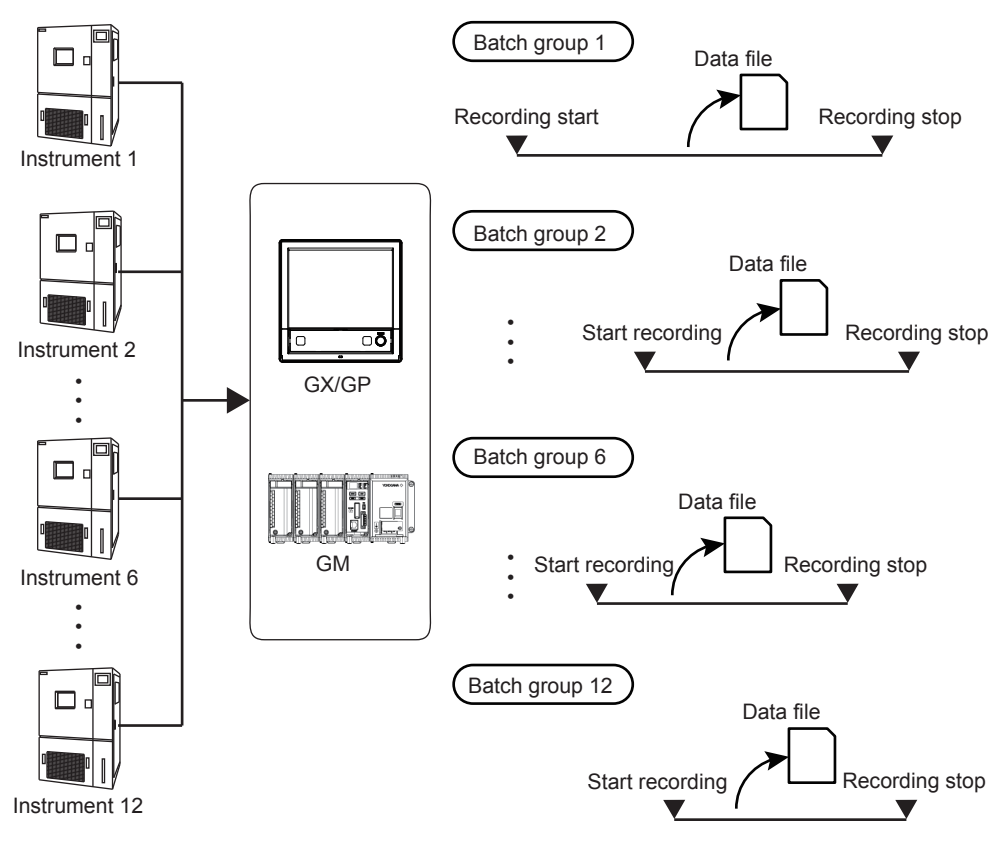

## <span id="page-11-0"></span>**1.2 Recording and Saving Data**

## **1.2.1 Overview**

The multi batch function allows you to record and save the measured data from multiple batches separately (per batch). You can also apply the multi batch function to multiple consecutive processes.

The diagram on the following page gives a general overview of the multi batch function.

#### **Number of Batches Supported**

The table below shows the number of batches supported by the GX/GP/GM. Each batch is known as a batch group.

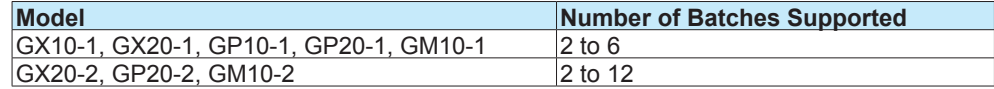

#### **Recordable Channels**

On the trend, digital, and bar graph displays, the data of channels is displayed in groups that are set in advance. These groups are called *display groups*.

The following table shows the number of display groups that can be set in each batch group and the number of channels that can be registered in each display group. Display groups are shared among the trend, digital, and bar graph displays.

For each batch group, the measured data is displayed per display group. The GX/GP/GM records the data from the measurement channels, computation channels, or communication channels (/MC) that are registered in the display groups and recording channels.

#### **Note**

If all the display groups in a batch group are set to Off, recording will not start even if you try to start recording because there are no recordable channels.

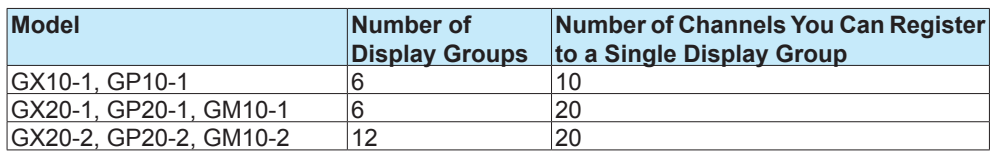

The conditions for recording display or event data (scan interval, recording interval, and data type) apply to all batch groups. Likewise, the conditions for saving data files (file save interval and save destination directory) apply to all batch groups.

You can start and stop recording for each batch group individually. Other actions such as writing messages and resetting the values calculated on computation channels (/MT option) can also be carried out for each batch group individually.

The computation and report functions (/MT option) each start and stop simultaneously across all batch groups.

Display data and event data are saved per batch group. Batch numbers, lot numbers, file headers, batch text, batch comments, and other batch information are saved to files along with measured data.

Manual sample data, report data, and snapshot data are all saved to their own individual files with no distinction between batch groups.

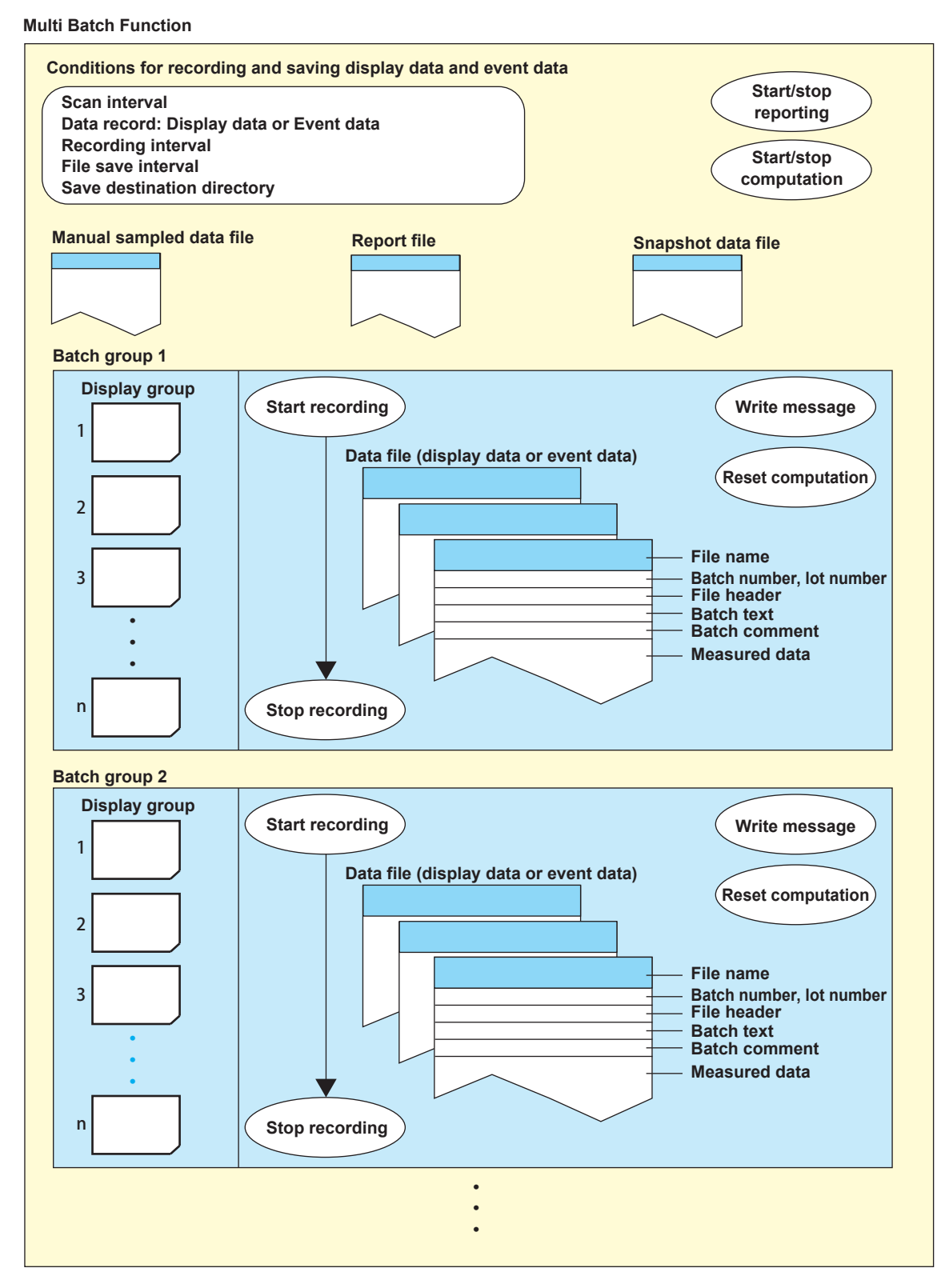

 $\mathcal D$  represents user actions.

## <span id="page-13-0"></span>**1.2.2 Recording and Saving**

### **Starting and Stopping Recording**

#### **During Batch Overview Mode**

You can start and stop recording for each batch group individually. Or, you can start and stop recording across all batch groups simultaneously.

#### **During Batch Single Mode**

You can start and stop recording on a displayed batch group.

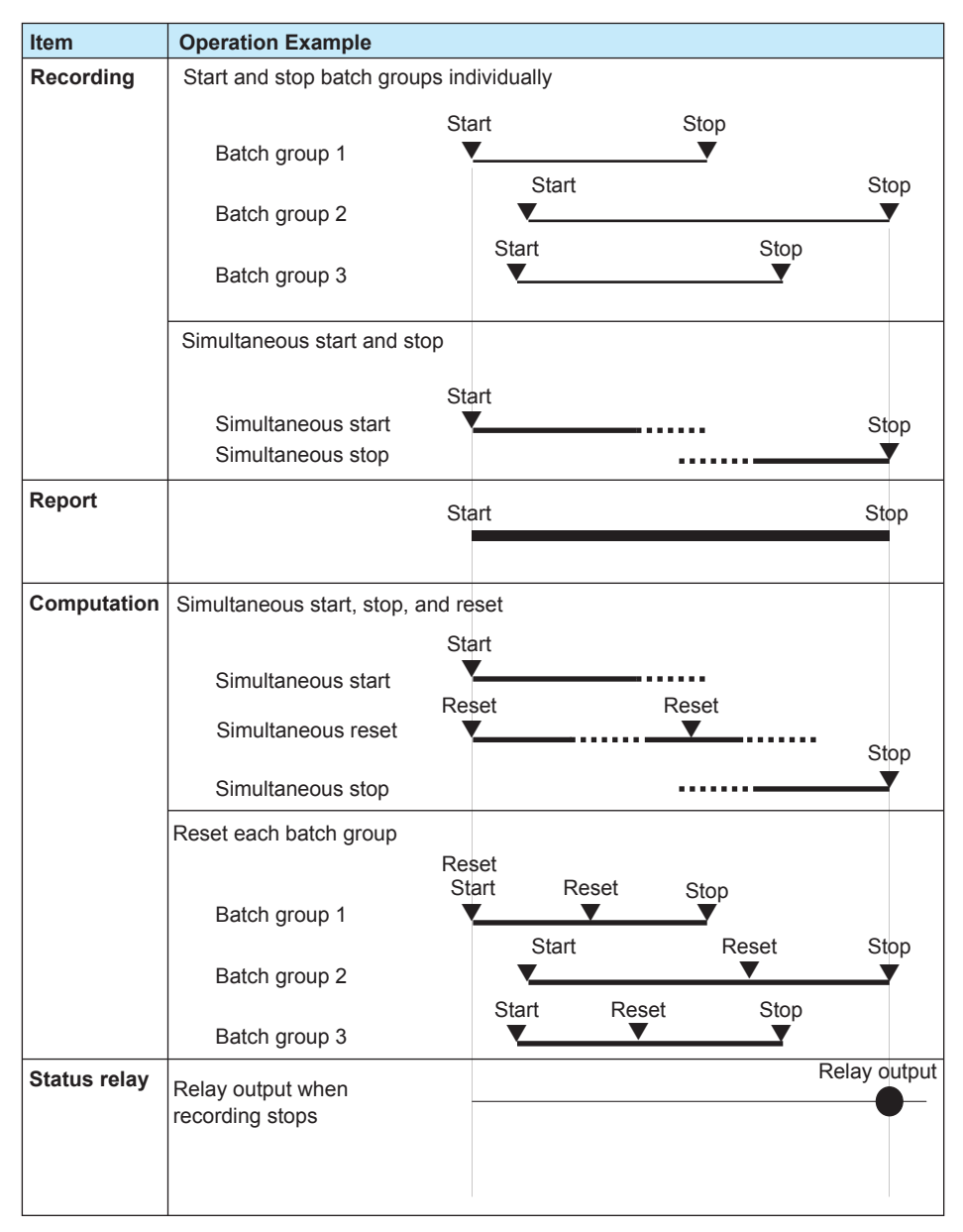

#### **• Starting and Stopping a Report (/MT Option)**

Reporting starts when recording starts on any batch group. Reporting stops when the recording of all batch group stop.

#### **• Starting and Stopping Computation (/MT Option)**

- • All computations start and stop together at the same time.
	- When computations are stopped, you can start recording and computation at the same time.

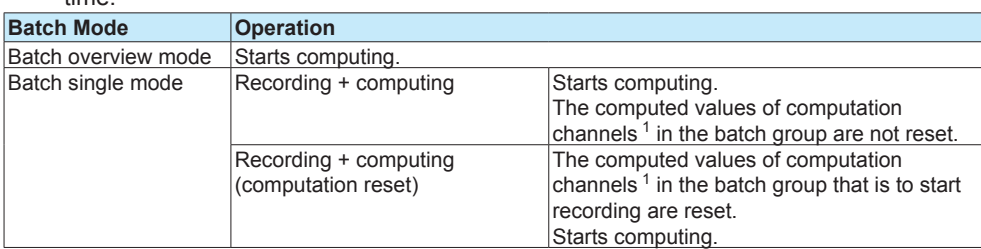

1 The computation channels registered to that batch group's display group.

- • You can stop computation at any time.
- The GX/GP's START/STOP key operation math action setting is fixed to Off. Starting and stopping recording using the START/STOP key are the same as those using touch operation.
- For details on starting and stopping computation using the GM keys, see "Key" Operation" on page 3-25.
- **• Fail Relay Output When Recording Is Started or Stopped (/FL option) (GX/ GP)**

If FAIL relay operation is set to Record stop on a GX/GP, relay output occurs when recording stops on all batch groups.

Setting: Section 1.23.6, "Setting the FAIL Relay and Instrument Information Output (/FL option)," in the GX/GP User's Manual

#### **• Recording Status of Each Batch Group**

You can use each batch group's recording status as variables (REC01 to REC12) in computations (/MT options).

See section 1.8, "Configuring Math Channels (/MT option)," in the GX/GP User's Manual and section 2.9, "Configuring Math Channels (/MT option)," in the GM User's Manual.

#### **Recording Display Data and Event Data**

The following recording conditions are common to all batch groups.

▶ See section 1.12, "Setting Recording Conditions (Recording mode, recording interval, saving interval)," in the GX/GP User's Manual or section 2.13, "Setting Recording Conditions (Recording mode, recording interval, saving interval)," in the GM User's Manual.

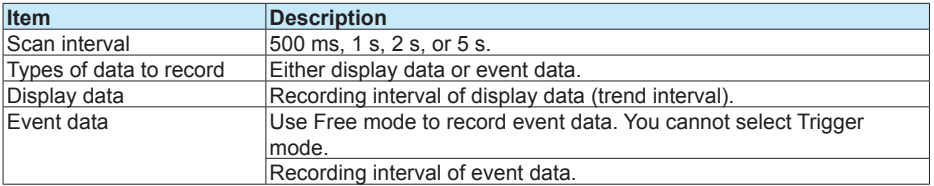

#### **Recording Manual Sampled Data and Report Data (/MT option)**

The settings and behavior of these features are common to all batch groups. See section 1.12.1, "Setting the Type of Data to Record (Display or event data) and Recording Conditions," in the GX/GP User's Manual or section 2.13.1, "Setting the Type of Data to Record (Display or event data) and Recording Conditions," in the GM User's Manual.

#### **Saving Measured Data to Storage Media**

This section briefly how the GX/GP/GM saves various types of measured data to storage media. Sections are the same as with GX/GP/GMs without the multi batch function.  $\blacktriangleright$ For details, see section 1.14, "Setting the Conditions for Saving Data Files," and section 1.21.2, "Configuring the FTP Client Function," in the GX/GP User's Manual or section 2.15, "Setting the Conditions for Saving Data Files," or section 2.22.2, "Configuring the FTP Client Function," in the GM User's Manual.

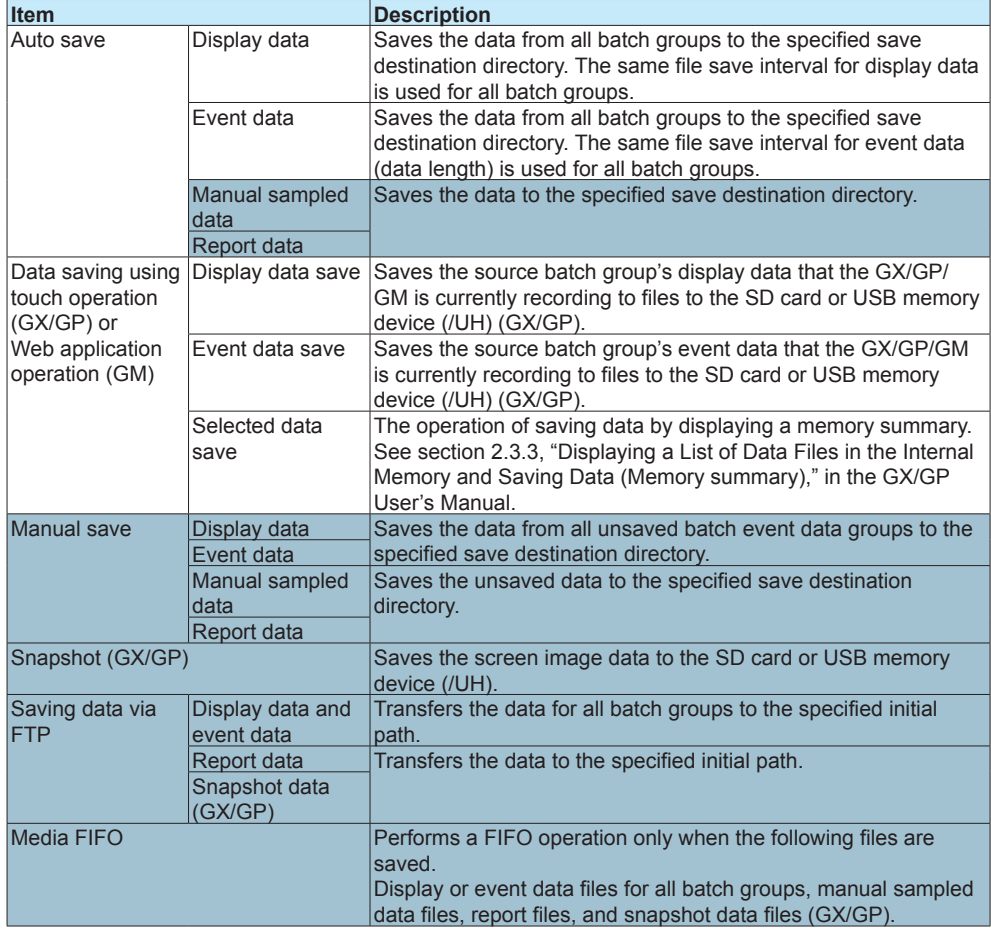

#### **Data Files**

This section explains the makeup of the data files.  $\Box$  sections are the same as with GX/ GP/GMs without the multi batch function.

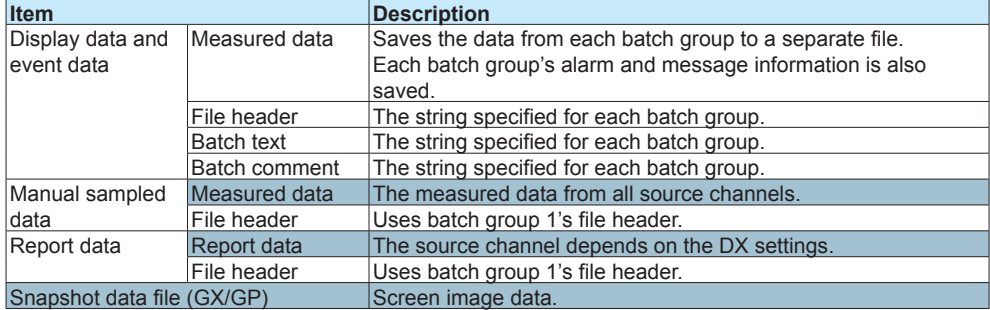

#### **File name**

You can specify a different file name configuration for each batch group. For example, you can specify that batch group 1's file name is in the date configuration, and batch group 2's file name is in the batch name configuration.

The file names for manual sampled data, snapshot data (GX/GP), and report data all follow the same configuration as that specified for batch group 1.

For all file name configurations, the sequence number portion of the file name for display data and event data differs from that used with a GX/GP/GM without the multi batch function. For details on file names, see section 1.14.1, "Setting the Save Directory, File Header, and File Name," in the GX/GP User's Manual or section 2.15.1, "Setting the Save Directory, File Header, and File Name," in the GM User's Manual.

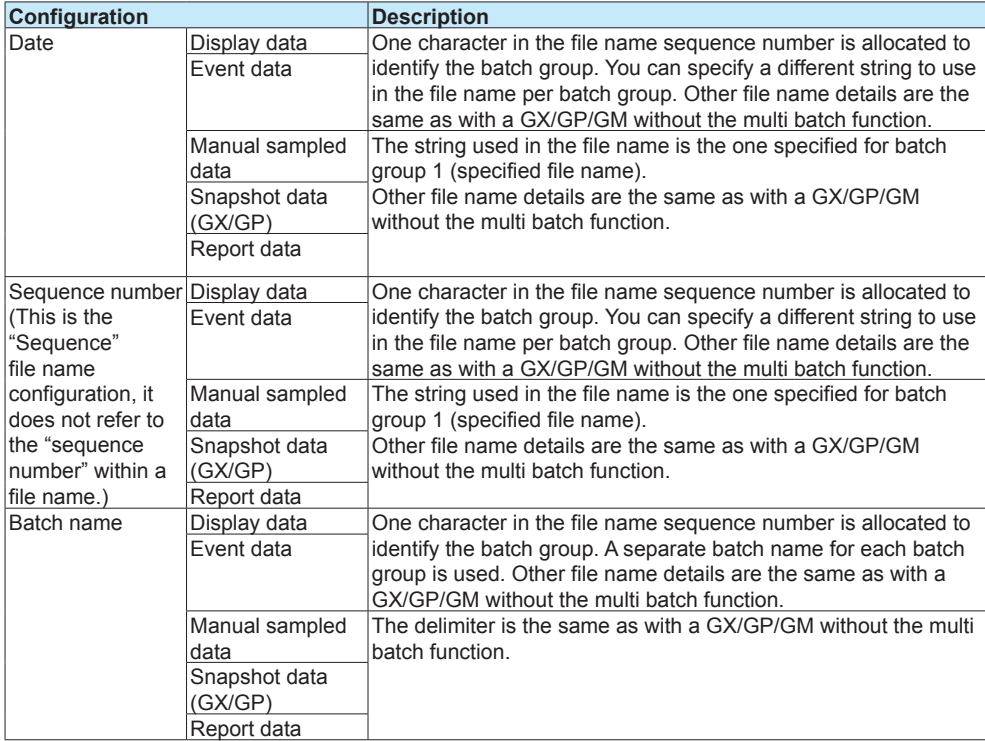

**5** 

#### <span id="page-17-0"></span>1.2 Recording and Saving Data

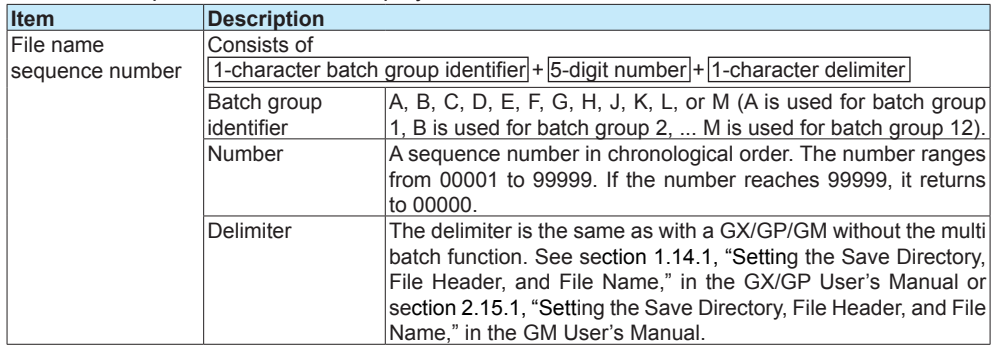

#### File name sequence number for display data and event data

#### **File name examples**

The following are file name examples for display data files.

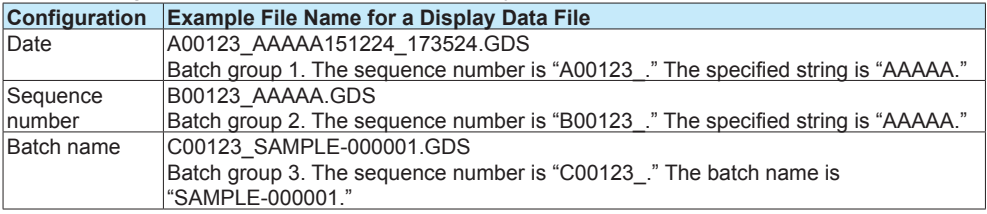

## **1.2.3 Operations You Can Perform on Each Batch Group**

## **Writing Messages and Writing Free Messages**

You can write different messages for each batch group.

Procedure:

GX/GP: section 3.1.8, "Writing an Additional Message or an Additional Free Message" GM: section 3.2.8, "Writing an Additional Message or an Additional Free Message"

#### **Writing Freehand Messages (GX/GP)**

You can write freehand messages for each batch group.

Procedure: section 3.1.9, "Writing Freehand Messages"

#### **Computation Reset (/MT option)**

You can reset the computed result on the computation channels in use for each batch group. Procedure:

GX/GP: section 3.1.5, "Starting, Stopping, and Resetting Computations (/MT Option)" GM: section 3.2.5, "Starting, Stopping, and Resetting Computations (/MT Option)"

#### **Text Field Display**

You can display text fields for each batch group.

Procedure:

GX/GP: section 3.1.11, "Displaying the Text Field Settings" GM: section 3.2.10, "Displaying the Text Field Content"

#### **Saving Display Data and Event Data**

Procedure:

GX/GP: section 3.1.4, "Starting/Stopping Recording, and Saving Data" GM: section 3.2.4, "Starting/Stopping Recording, and Saving Data"

## **Setting the Batch Name Number, Lot Number, Comment, and Batch Text Field**

You can set the batch number, lot number, comment, and batch text field (text) at the start of recording.

You can also set comments when recording is in progress and when it is stopped. Procedure:

GX/GP: section 3.1.4, "Starting/Stopping Recording, and Saving Data" GM: section 3.2.4, "Starting/Stopping Recording, and Saving Data"

## <span id="page-18-0"></span>**1.2.4 Changes to Features**

The following standard features differ between a GX/GP/GM with the multi batch function and a GX/GP/GM without it.

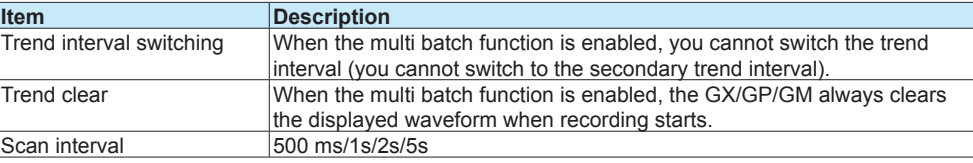

Two display modes are available: **batch overview mode/all batch mode (Web application)** and **batch single mode**. In batch overview mode, information common to all batch groups is displayed. In batch single mode, information for each batch such as measured data and alarms is displayed.

## <span id="page-19-0"></span>**1.3.1 Batch Overview Mode/All Batch Mode (Web application)**

The following table shows the displayed items.

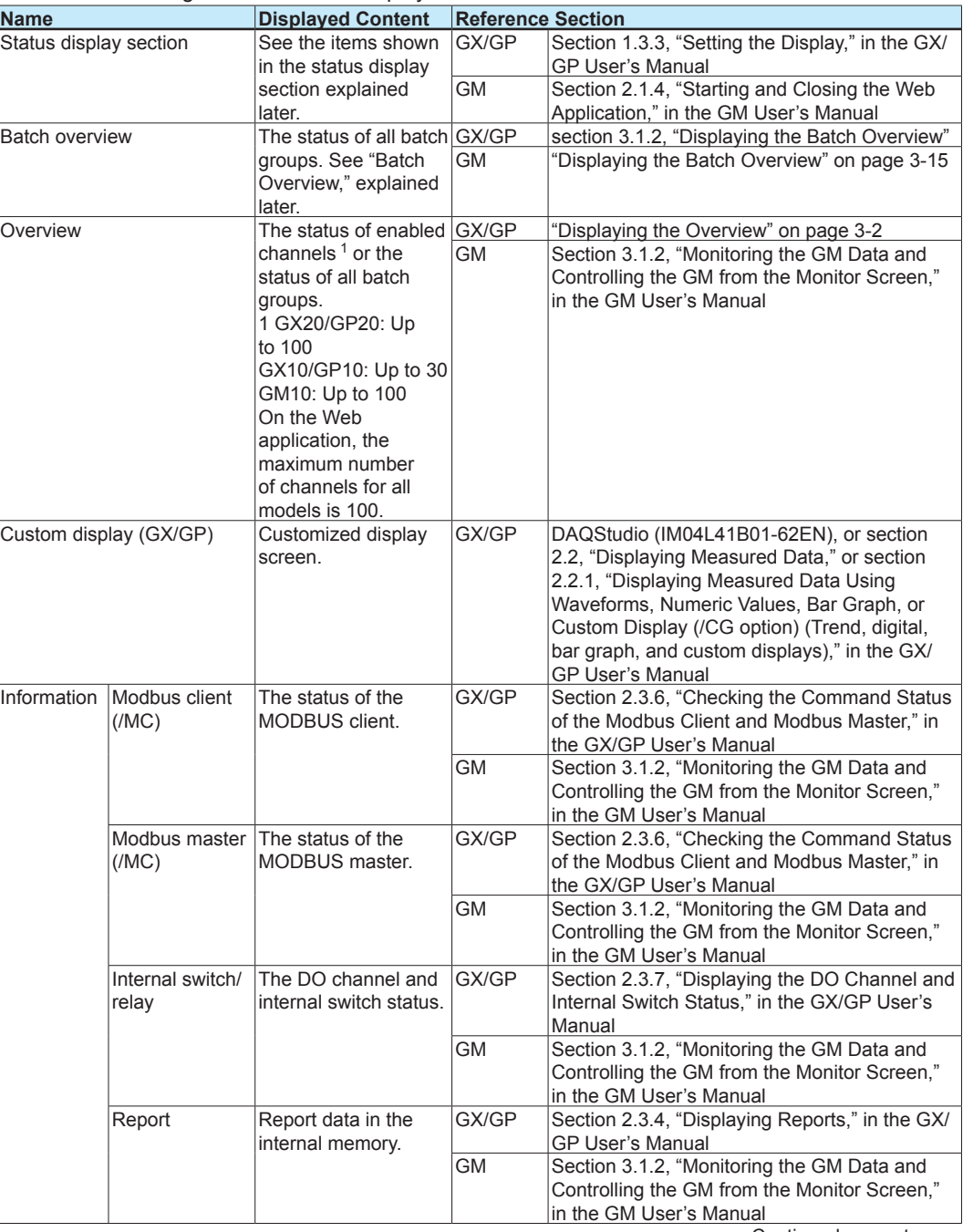

Continued on next page

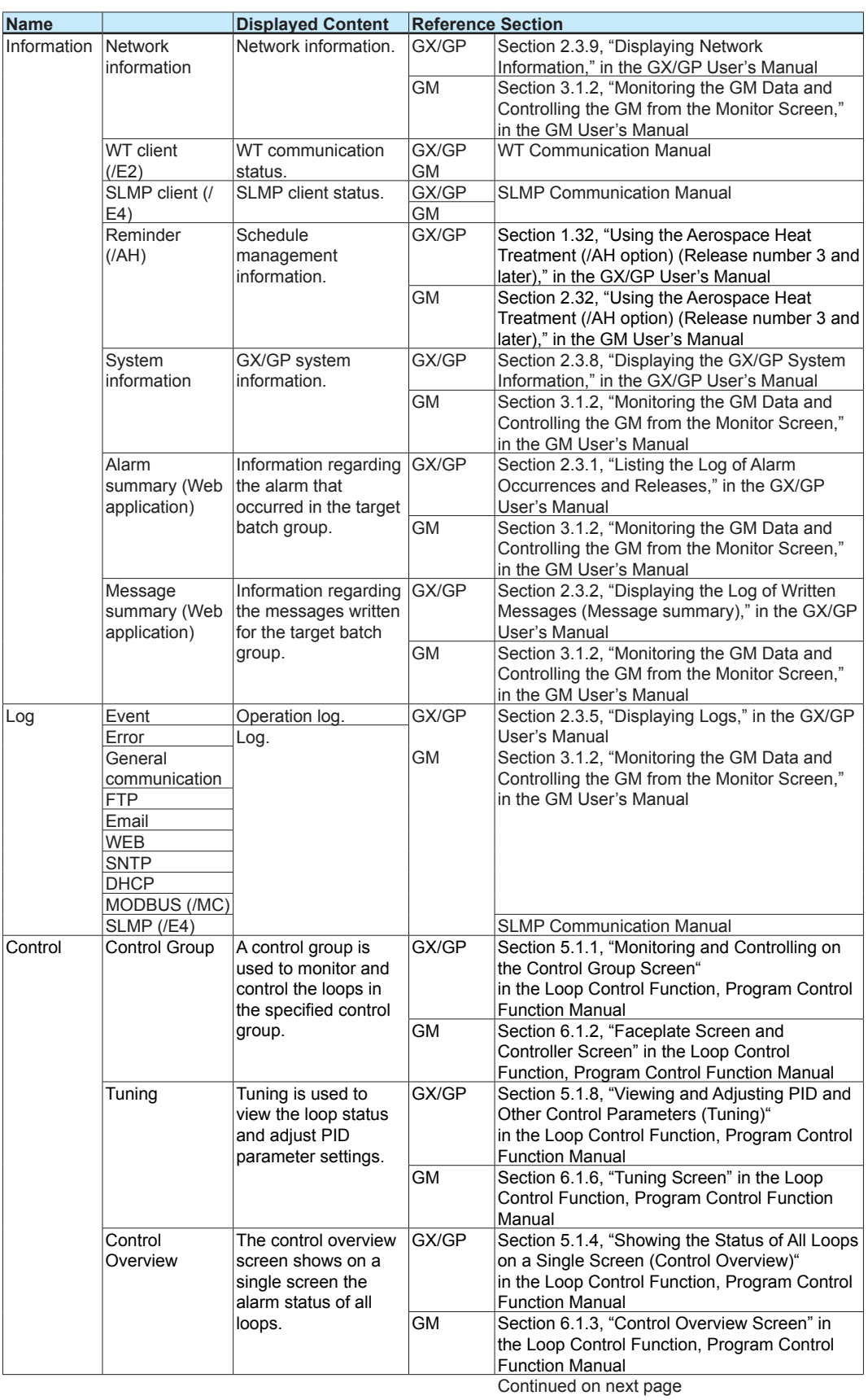

## 1.3 Display

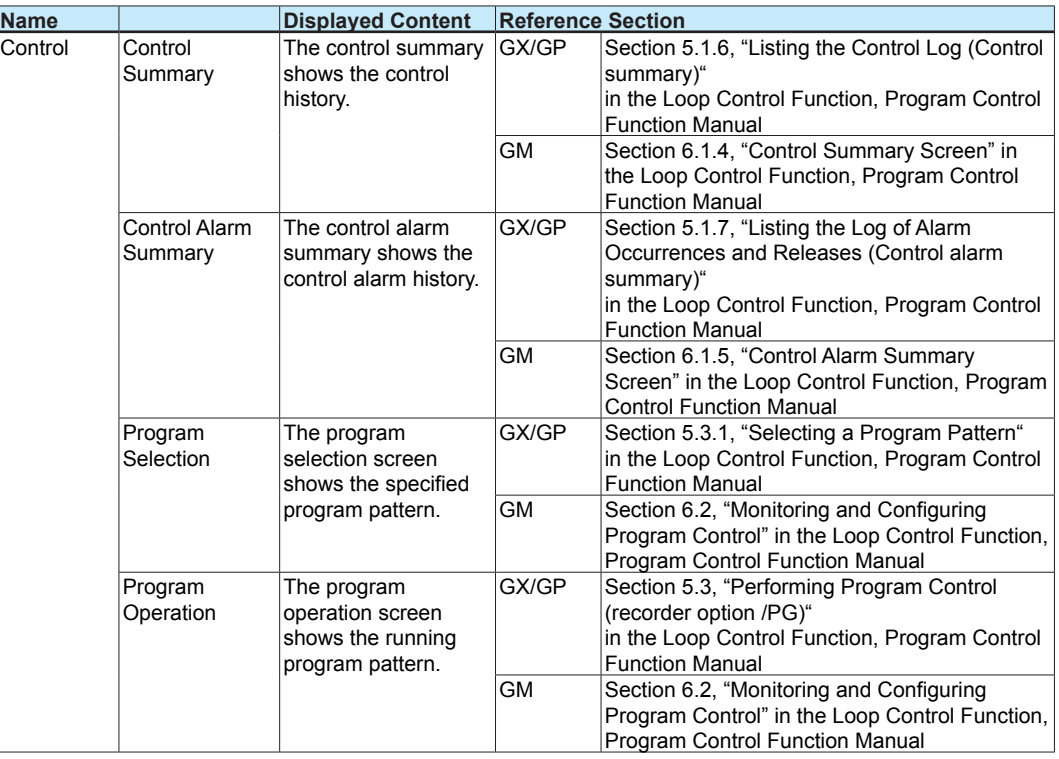

#### **GX/GP**

#### **Status display section**

With the following exception, items shown in the status display section are the same as with a GX/GP/GM without the multi batch function.

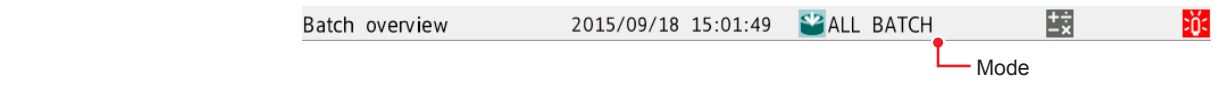

▶ Displayed items: Section 1.3.3, "Setting the Display," in the GX/GP User's Manual

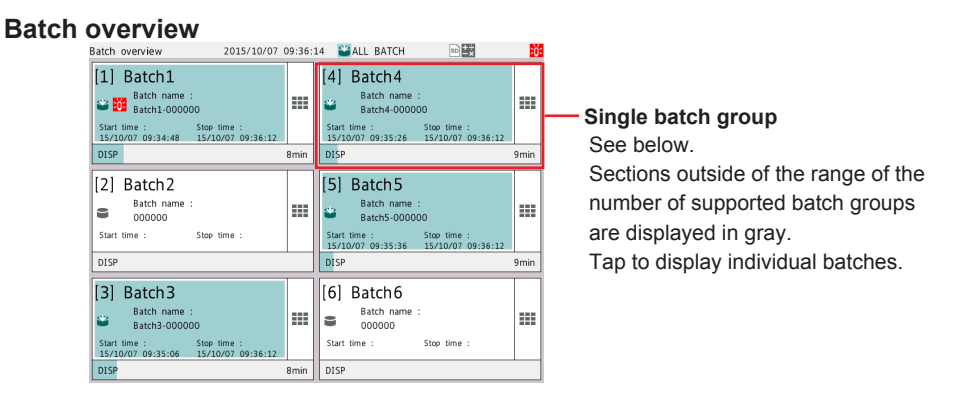

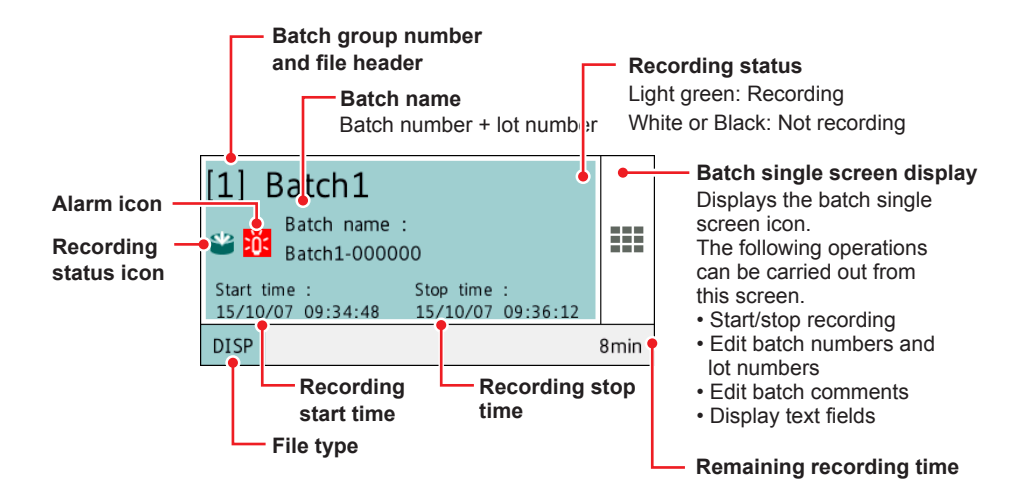

#### Batch single screen display

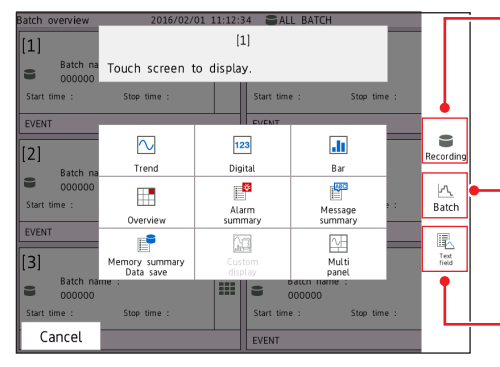

#### **Recording**

Switches to the same screen as when you press **MENU** and tap **Record** in batch single mode. The icon color changes according to the recording status.

Recording: light green Not recording: white **Batch**

Switches to the same screen as when you press **MENU** and tap the **Universal** tab and then **Batch** in batch single mode.

#### **Text field**

Switches to the same screen as when you press **MENU** and tap the **Universal** tab and then **Text filed** in batch single mode.

#### **Screen Layout**

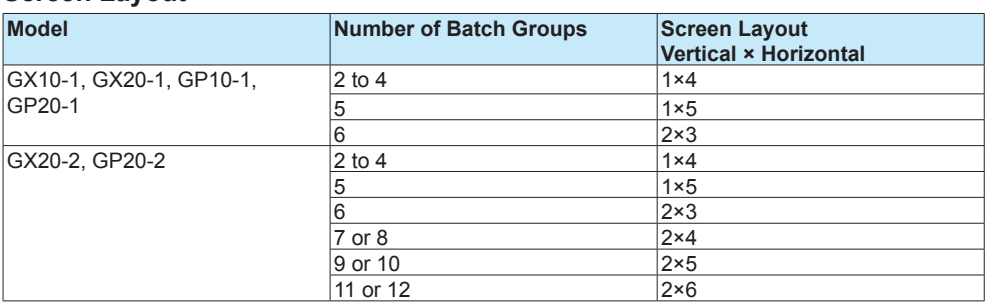

Batch groups are assigned to windows starting with the left column. Batch groups are assigned in ascending order by their group number. The following example shows the case for six batch groups.

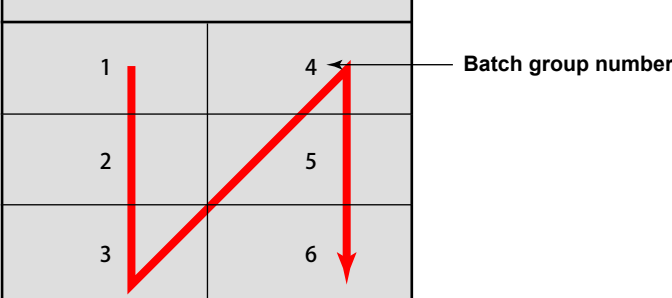

#### **Web Application**

### **Status Display Section**

With the following exception, items shown in the status display section are the same as with a GX/GP/GM without the multi batch function.

Displayed content other than batch mode switch: Section 2.1.4, "Starting and Closing the Web Application," in the GM User's Manual

 Batch mode switch operation: section 3.2.1, "Switching between All Batch Mode and Batch Single Mode"

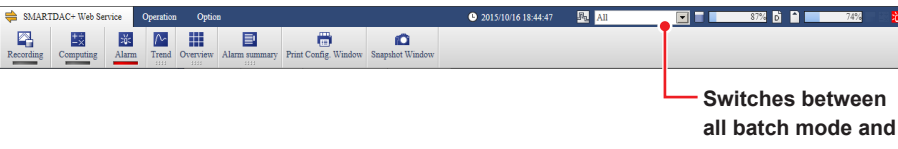

**batch single mode**

## **Batch Overview**

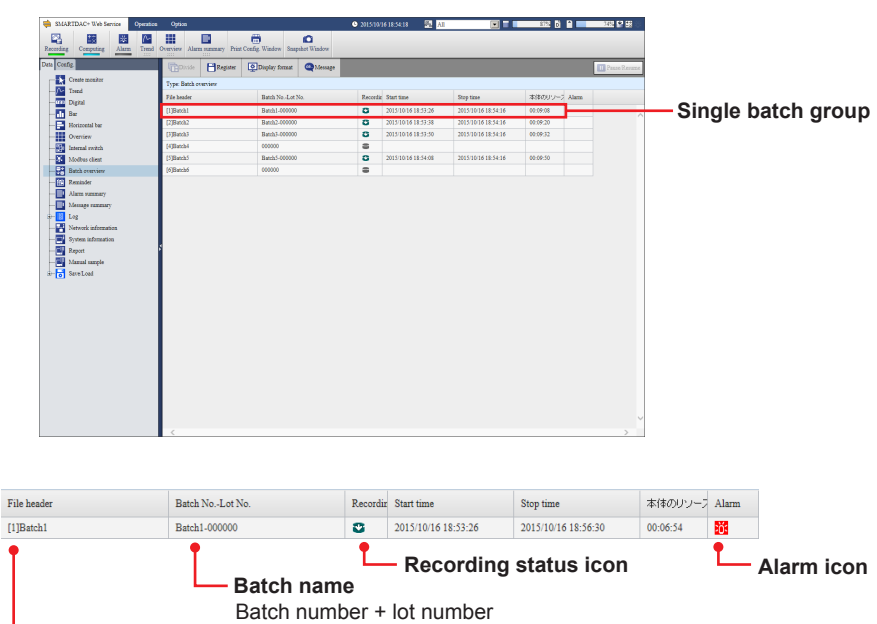

**Batch group number and file header**

## <span id="page-25-0"></span>**1.3.2 Batch Single Mode**

The following table shows the displayed items.

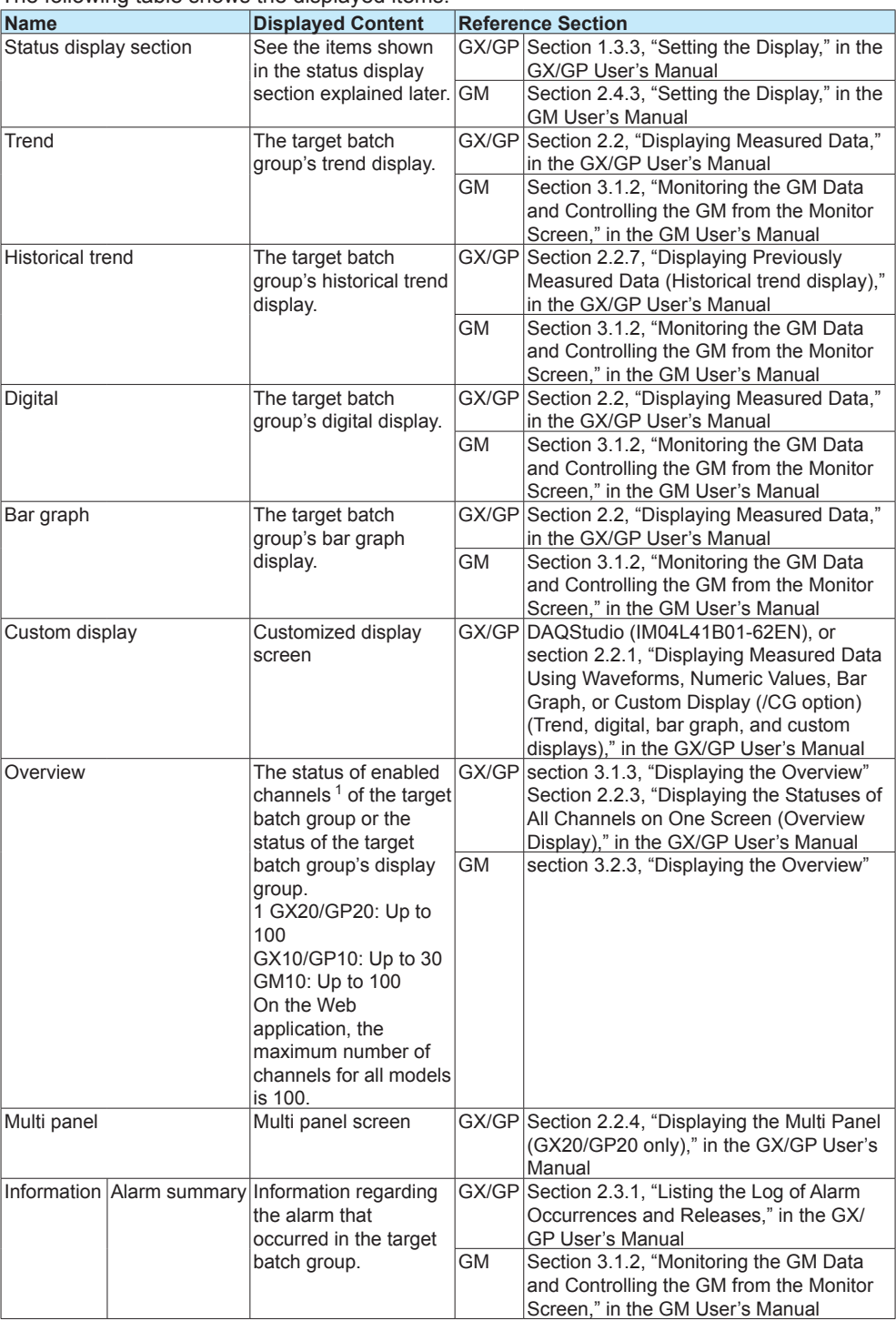

Continued on next page

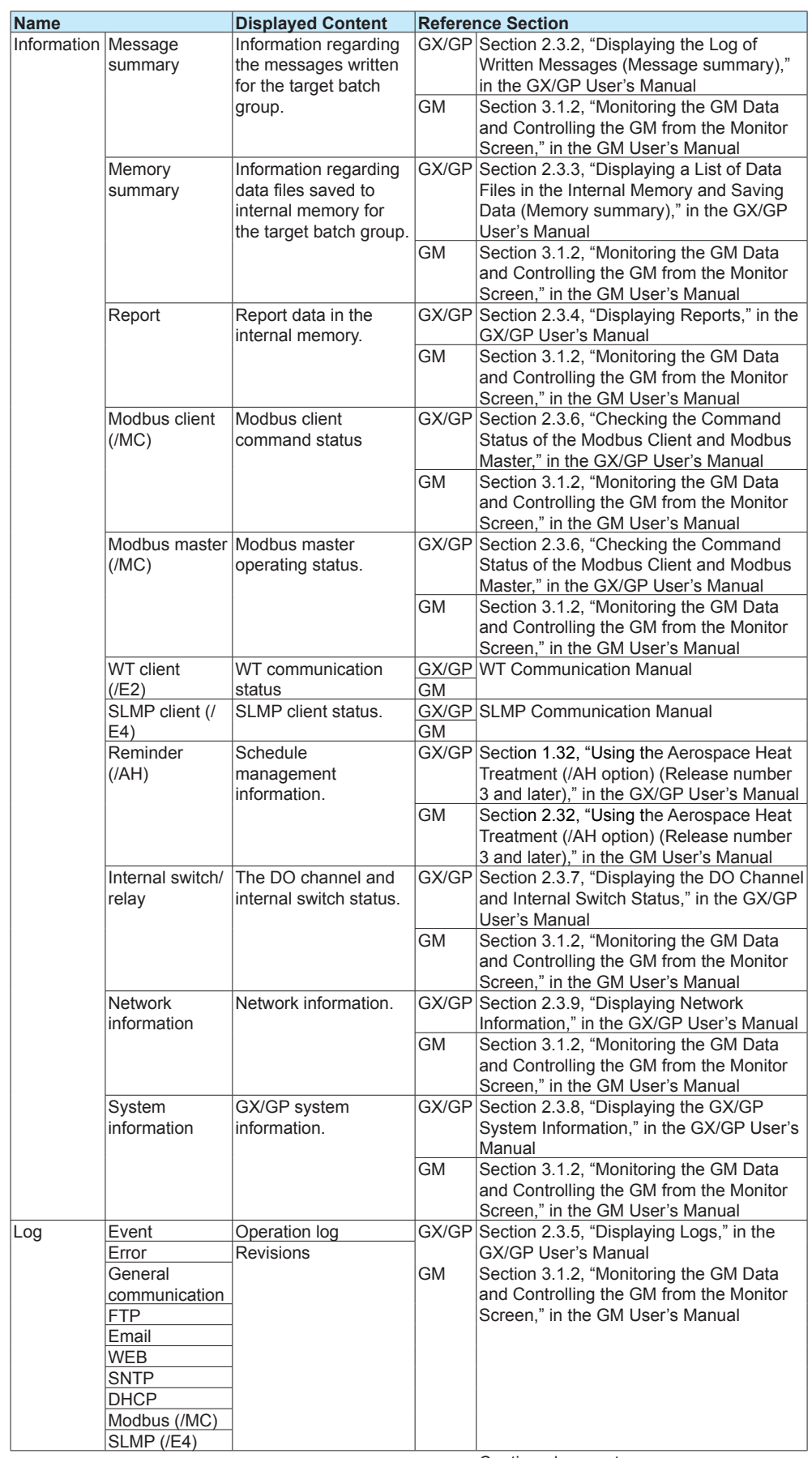

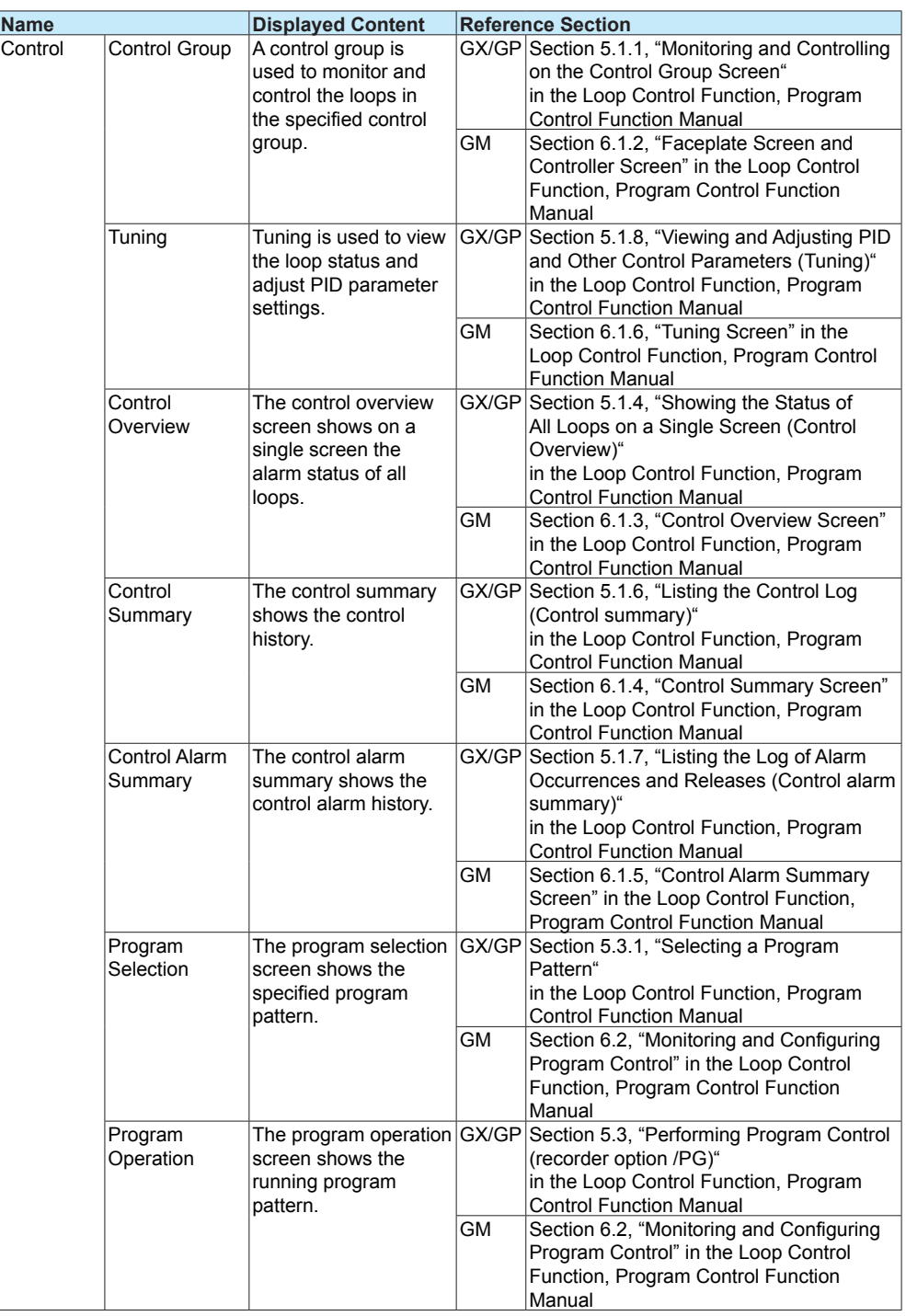

## **GX/GP**

## **Status display section**

With the following exception, items shown in the status display section are the same as with a GX/GP/GM without the multi batch function.<br>
Displayed items: Section 1.2.3 "Setting the

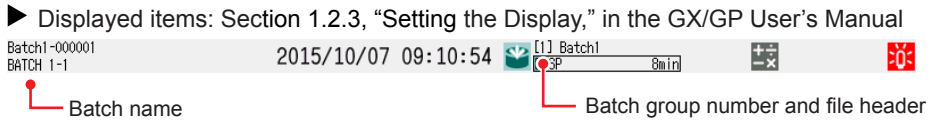

Display group name

## **Web Application**

## **Status display section**

See "Batch Overview Mode/All Batch Mode (Web application)" on page 1-10.

**Blank Blank** 

## <span id="page-30-0"></span>**2.1 Configuration**

## **2.1.1 Settings for the Multi Batch Function**

#### **Specialized Settings for the Multi Batch Function**

#### **• Multi Batch Function**

By factory default, the multi batch function is enabled.

If you change the number of batches to be used or switch the enabled/disabled state of the multi batch function, all settings except the items below are initialized, and the GX/ GP/GM restarts.

#### **Configure the multi batch function first, before reconfiguring or configuring the GX/GP/GM.**

If you disable the multi batch function, the functions that you can use on the GX/GP/GM are the same as those of the standard product.

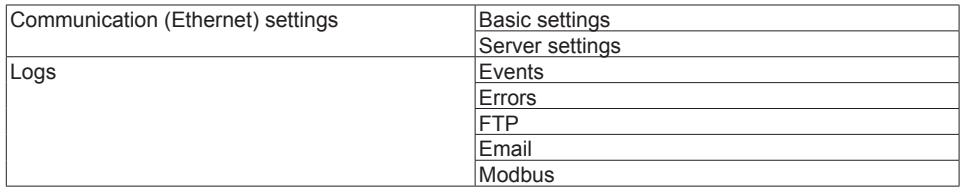

#### **• Settings for Each Batch Group**

The settings you can change for each batch group are as follows. These items are in the Batch settings menu (Batch settings > Individual batch settings on the GX/GP).

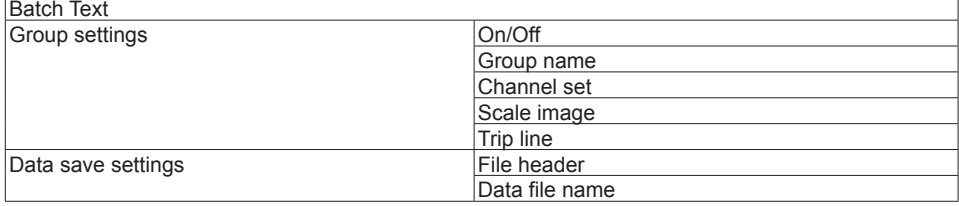

#### **General Settings Other Than the Specialized Settings for the Multi Batch Function**

Items not in the Batch settings menu (Batch settings > Individual batch settings on the GX/ GP) are shared among all batch groups.

**• Event Actions**

When the multi batch function is enabled, a portion of the actions in the event action function requires the designation of a specific batch group. For those types of actions, a box containing all the batch groups for you to select from is displayed.

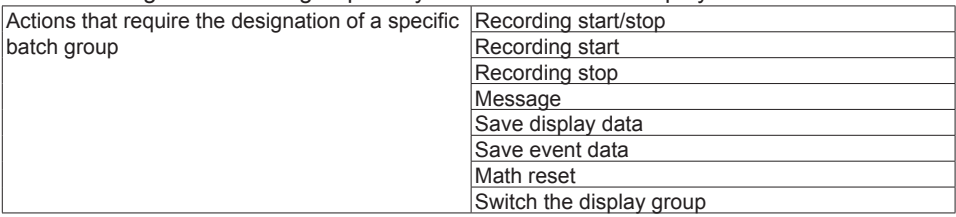

#### **• Fixed Features**

You cannot change the following settings.

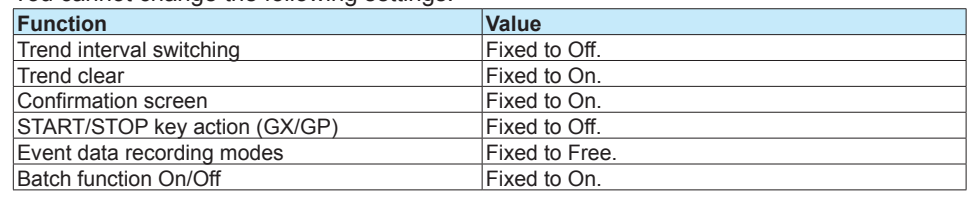

#### **Notes**

If even one batch group is recording, the following settings cannot be changed.

- • I/O channel range, recording channel settings (excluding manual sample recording channels)
- • Calculation expressions of math channels (/MT option), constants, recording channel settings
- Trend interval
- • Event data
- • Batch text (when the advanced security function is enabled)
- • Display group (when the advanced security function is enabled)
- Trip line (when the advanced security function is enabled)
- • Scale image (GX/GP) (when the advanced security function is enabled)
- File header (when the advanced security function is enabled)
- • File name (when the advanced security function is enabled)

The following settings cannot be changed while their applicable batch group is recording.

• Batch text (when the advanced security function is disabled)

## <span id="page-32-0"></span>**2.1.2 Setting the Multi Batch Function**

If the measurement mode is set to High speed or Dual interval, the multi-batch function is disabled (fixed to Off) and cannot be changed. To enable the multi-batch function, set the measurement mode to Normal.

## **Path**

GX/GP: **MENU** key > **Browse** tab > **Initialize Calibration** > Setting menu **Multi batch** Web application: **Calib** tab > **Multi batch settings**

#### **Description**

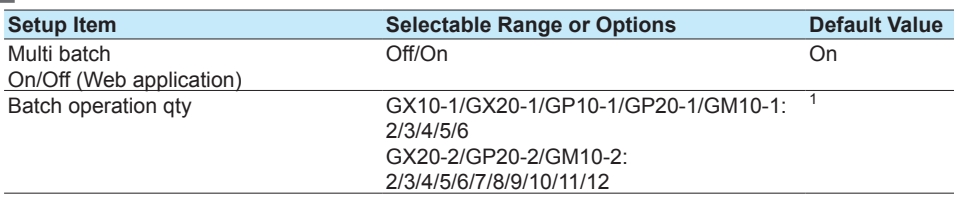

1 GX10-1/GX20-1/GP10-1/GP20-1/GM10-1: 6 GX20-2/GP20-2/GM10-2: 12

#### **Multi batch, On/Off**

Set whether to use the multi batch function.

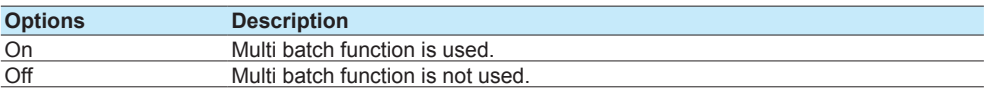

#### **Batch operation qty**

Set the number of batches to use.

### **NOTE**

• If you change the multi batch function settings, all settings except a portion of the items are initialized.

(See section 2.1.1, "Settings for the Multi Batch Function," on page 2-1.)

- If you change the multi batch function settings, you need to reconfigure the settings.
- If you change the multi batch settings (On/Off, quantity) while using the Web application, you need to reload the Web application after restarting the GX/GP/GM.
- If you are using a GM in fixed IP mode, restarting will clear the mode. You need to set it again.
- If you are using automatic IP address assignment, the IP address may change after restarting. If this happens, you need to reload the correct IP address of Web application after restarting.
- You cannot turn on or off the multi-batch function from the Hardware Configurator. Do this from the main unit for the GX/GP or Web application for the GM.
- If the multi-batch function is enabled, the measurement mode is fixed to Normal. To set the measurement mode to High speed or Dual interval, disable the multi-batch function.

## <span id="page-33-0"></span>**2.1.3 Configuring Batch Settings**

## **Batch Function**

#### **Path**

GX/GP: **MENU** key > **Browse** tab > **Setting** > Setting menu **Batch settings** Web application: **Config.** tab > **Batch settings** > **Batch function** Hardware configurator: **Batch settings** > **Batch function**

### **Description**

#### **Batch Function**

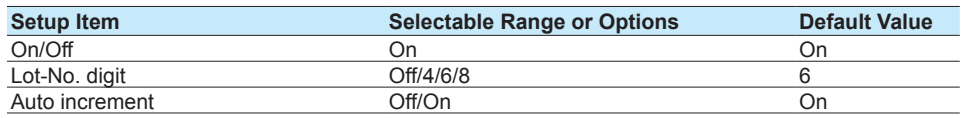

#### **On/Off**

Fixed to On.

#### **Lot-No. digit**

Set the number of digits of lot numbers. To disable lot numbers, set this to **Off**.

#### **Auto increment**

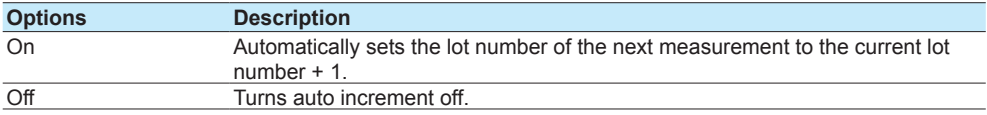

#### **Batch Text and Text Field**

You can enter text fields into a file.

#### **Path**

- GX/GP: **MENU** key > **Browse** tab > **Setting** > Setting menu **Batch settings** > Individual batch settings **Batch text**
- Web application: **Config.** tab > **Batch settings** > **Batch text** > **Batch group number 1 to 12<sup>1</sup>**

Hardware configurator: **Batch settings** > **Batch text** > **Batch group number 1 to 12<sup>1</sup>** 1 GX10-1/GX20-1/GP10-1/GP20-1/GM10-1: 6 GX20-2/GP20-2/GM10-2: 12

#### **Description**

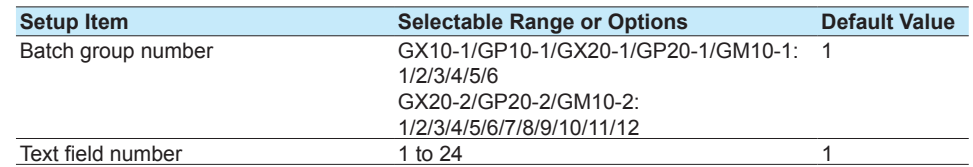

#### **Batch group number<sup>1</sup>**

Select the batch group number for setting a text field.

1 On the Web application and hardware configurator, this is already selected with the path.

#### **Text field number**

Select the text field number to assign text to.

## **Text field**

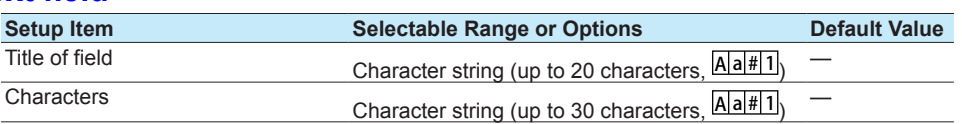

#### **Title of field**

Set the title for the text field number you selected.

#### **Characters**

Set the characters for the text field number you selected.

#### **Group Settings**

#### **Path**

GX/GP: **MENU** key > **Browse** tab > **Setting** > Setting menu **Batch settings** > Individual batch settings **Group settings**

Web application: **Config.** tab > **Batch settings** > **Group settings** > **Batch group number 1 to 12 1**

Hardware configurator: **Batch settings** > **Group settings** > **Batch group number 1 to 12<sup>1</sup>** 1 GX10-1/GX20-1/GP10-1/GP20-1/GM10-1: 6 GX20-2/GP20-2/GM10-2: 12

#### **Description**

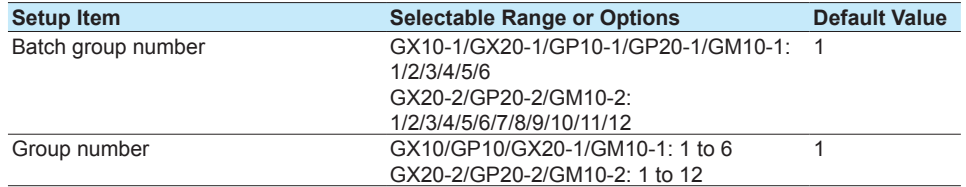

## **Batch group number<sup>1</sup>**

Select the batch group number for setting a group.

1 On the Web application and hardware configurator, this is already selected with the path.

#### **Group number**

Select the group number.

#### **Group settings**

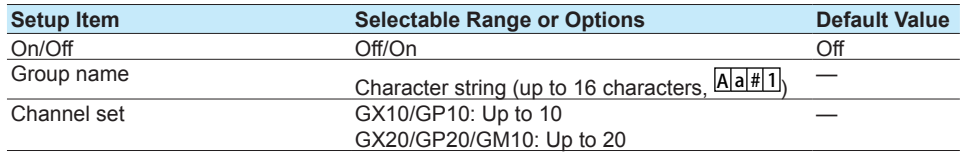

#### **On/Off**

Set this to **On** to use the target group number.

#### **Group name**

Set the group name.

#### **Channel set**

Select from AI channels, DI channels, DO channels, pulse input channels, AO channel, PID channel, math channels (/MT option), and communication channels (/MC option).

## **Scale Image (GX/GP), Trip Line 1 to 4**

- See section 1.10.2, "Setting Display Groups" in the GX/GP User's Manual.
- See section 2.11.2, "Setting Display Groups" in the GM User's Manual.

#### **Data Save Settings**

#### **Path**

GX/GP: **MENU** key > **Browse** tab > **Setting** > Setting menu **Batch settings** > Individual batch settings **Data save settings**

Web application: **Config.** tab > **Batch settings** > **Data save settings** Hardware configurator: **Batch settings** > **Data save settings**

## **Description**

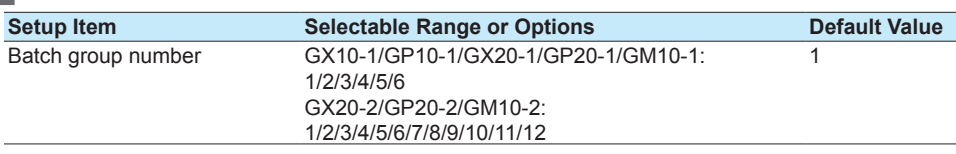

#### **Batch group number**

Select the batch group number for setting data saving.

## **File header**

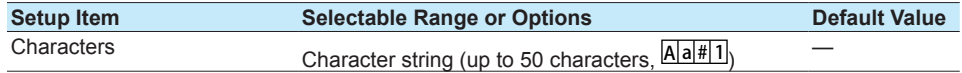

#### **Characters**

Enter a header comment to write into data files.

#### **Data file name**

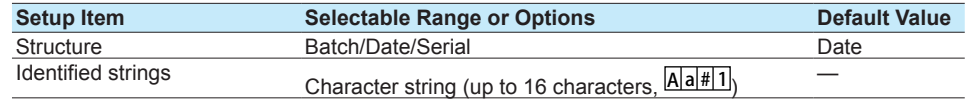

#### **Structure**

Sets the structure of the file name when saving data.

For details on file names, see file names in section 1.2.1, "Overview," on page 1-2.

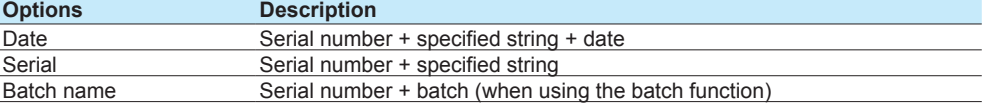

#### **Identified strings**

Set the user-assigned character string. Characters that cannot be used: ';"\*/:<>?\|

## **Start Recording Screen (GX/GP)**

#### **Path**

GX/GP: **MENU** key > **Browse** tab > **Setting** > Setting menu **Batch settings** Web application: **Config.** tab > **Batch settings** > **Batch function** Hardware configurator: **Batch settings** > **Batch function**

#### **Description**

## **Recording Start Screen**

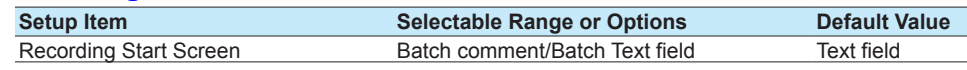

#### **Recording Start Screen**

Set whether to display a text field or batch comment on the recording start screen when recording is started.

**Blank Blank** 

## <span id="page-38-0"></span>**3.1 GX/GP Operation**

## **3.1.1 Switching between Batch Overview Mode and Batch Single Mode**

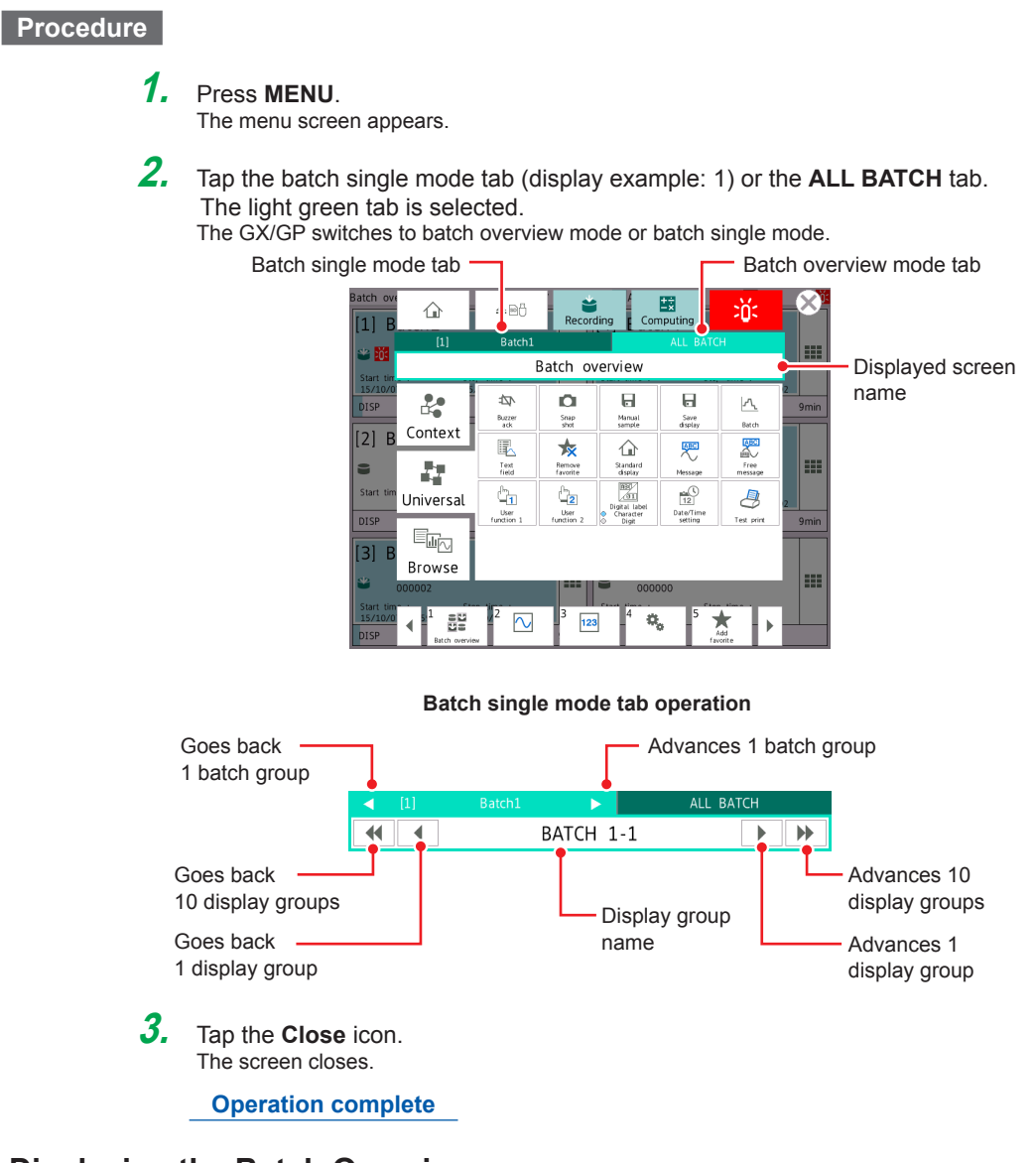

## **3.1.2 Displaying the Batch Overview**

Follow the procedure below when the batch overview mode screen is displayed. Information common to all batch groups is displayed.

See section 1.3.1, "Batch Overview Mode/All Batch Mode (Web application)," on page 1-10.

## **Procedure**

## **1.** Press **MENU**.

The menu screen appears.

- **2.** Tap the **ALL BATCH** tab.
- **3.** Tap **Browse** and then **Batch overview**. The batch overview is displayed.
	- **Operation complete**

## <span id="page-39-0"></span>**3.1.3 Displaying the Overview**

## **Procedure**

#### **1.** Press **MENU**.

The menu screen appears.

## **2.** <sup>2</sup> Tap **Browse** and then **Overview**.

All channel overview or grouping overview is displayed.

To switch between all channel overview and grouping overview, see section 2.2.3, "Displaying the Statuses of All Channels on One Screen (Overview Display)," in the GX/GP User's Manual.

During batch overview mode

- Tap a batch group to display show a display group overview.
- Tap a display group to show a Change display screen. Tap OK to switch to batch single mode and show the channel overview.
- During batch single mode

• Tap a display group to display show a channel overview.

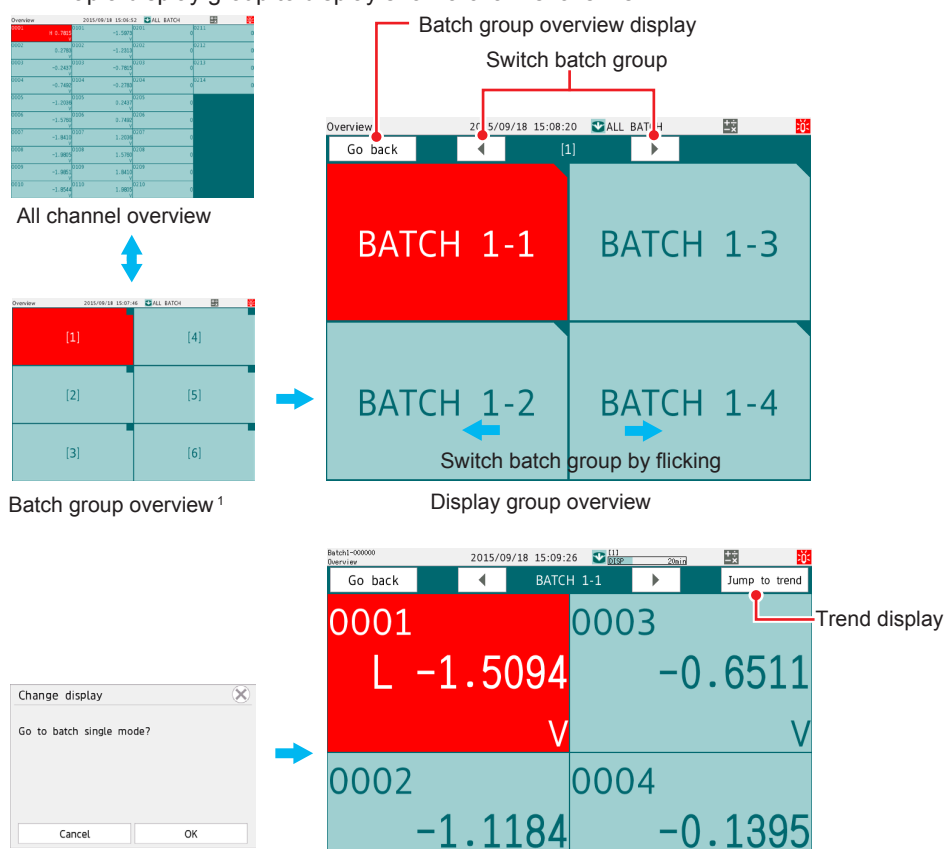

Channel overview

1 When the batch single mode screen is displayed, the batch group overview and the Change display screen are not available.

## <span id="page-40-0"></span>**3.1.4 Starting/Stopping Recording, and Saving Data**

## **Procedure**

## **Starting Recording from Batch Overview Mode**

Follow the procedure below when the batch overview mode screen is displayed.

## **1.** Press **MENU**.

The menu screen appears.

## **2.** Tap **Record**.

A Record start/stop screen appears.

#### **When Selecting a Single Batch Group**

- **3.** Tap **Start** of the batch group you want to start recording on. A Record start screen appears.
- **4.** Tap the batch number and, if necessary, the lot number to set them.
- **5.** If necessary, tap Batch text field (text) or batch comment to set them.

Tap **Edit textfield** or **Edit comment** to display Batch textfield or Batch comment in the Record start screen.

\* The text fields that you specify here will only be saved to the measurement data file that you are about to start recording to. The text fields that you have set in batch settings will not change (see section 2.1.3, "Configuring Batch Settings," on page 2-4).

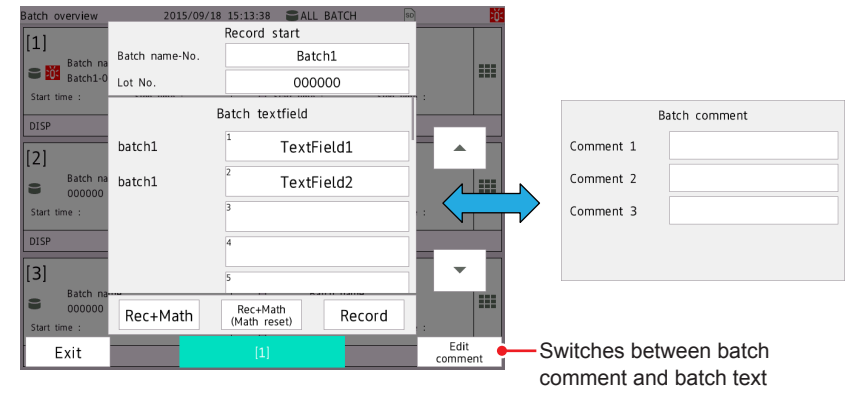

**6.** Tap **Rec+Math**, **Rec+Math (Math reset)**, or **Record**. Recording starts.

## **When Selecting All Batch Groups**

**3.** Tap **Start 1** under **ALL BATCH**.

A Record start screen appears.

1 Not displayed when **All Start/Stop Show Hide** under the **Universal** tab is set to **Hide**.

Tap **Rec+Math**, **Rec+Math (Math reset)**, or **Record**. Recording starts.

## **Starting Recording from Batch Single Mode** Follow the procedure below when the batch single mode screen is displayed. **1.** Press **MENU**. The menu screen appears. **2.** On the batch single tab, select the batch group you want to start recording on. The batch group that you selected appears. Goes back Advances 1 batch group 1 batch group  $\overline{\mathbf{A}}$ BATCH 1-1  $\blacktriangleright$   $\blacktriangleright$ **3.** Tap **Record**. A Record start screen appears. **4.** Tap the batch number and, if necessary, the lot number to set them. **5.** If necessary, tap Batch text field (text) or batch comment to set them. Tap **Edit textfield** or **Edit comment** to display Batch textfield or Batch comment in the Record start screen. \* The text fields that you specify here will only be saved to the measurement data file that you are about to start recording to. The text fields that you have set in batch settings will not change (see section 2.1.3, "Configuring Batch Settings," on page 2-4).

## **6.** Tap **Rec+Math**, **Rec+Math (Math reset)**, or **Record**.

Recording starts.

**Operation complete**

#### **Stopping Recording from Batch Overview Mode**

Follow the procedure below when the batch overview mode screen is displayed.

**1.** Press **MENU**. The menu screen appears.

**2.** Tap **Record**. A Record start/stop screen appears.

#### **When Selecting a Single Batch Group**

**3.** Tap **Stop** of the batch group you want to stop recording on. The record stop screen appears.

**4.** If necessary, tap batch comment and set it.

**5.** Tap **Stop**. Recording stops.

#### **When Selecting All Batch Groups**

**3.** Tap **Stop 1** under **ALL BATCH**.

The record stop screen appears.

1 Not displayed when **All Start/Stop Show Hide** under the **Universal** tab is set to **Hide**.

Tap **Rec+Math** or **Record**. Recording stops.

#### <span id="page-42-0"></span>**Stopping Recording from Batch Single Mode**

Follow the procedure below when the batch single mode screen is displayed.

## **1.** Press **MENU**.

The menu screen appears.

**2.** On the batch single tab, select the batch group you want to stop recording on. The batch group that you selected appears.

## **3. Tap Record**.

The record stop screen appears.

- **4.** If necessary, tap batch comment and set it.
- **5.** Tap **Stop**.

Recording stops.

**Operation complete**

#### **Automatically or Manually Saving Data**

See section 1.2.2, "Recording and Saving," on page 1-4.

- Setting: Section 1.14.2, "Setting the Save Method to Media (Auto save or manual save) and Media FIFO," in the GX/GP User's Manual
	- Procedure: Section 2.5.1, "Automatically Saving Measured Data," in the GX/GP User's Manual

 Section 2.5.2, "Manually Saving Measured Data (Collectively saving unsaved data)," in the GX/GP User's Manual

#### **Saving Selected Data or All Data Stored in Internal Memory by Using Touch Operation**

See section 1.2.2, "Recording and Saving," on page 1-4. Selective saving is possible only when memory summary is being displayed in batch single mode.

Procedure: Section 2.3.3, "Displaying a List of Data Files in the Internal Memory and Saving Data (Memory summary)," in the GX/GP User's Manual

## **3.1.5 Starting, Stopping, and Resetting Computations (/MT Option)**

- All computations start and stop together at the same time. You cannot start or stop computations for each batch group separately.
- • You can reset the values calculated on computation channels separately for each batch group.

#### **Procedure**

#### **Starting Recording and Computation Simultaneously**

**1.** Press **MENU**.

The menu screen appears.

**2.** Tap **Record**.

A Record start/stop screen (during batch overview mode) or Record start screen (batch single mode) appears.

#### **When the Batch Overview Mode Screen Is Displayed**

**3.** Tap **Start 1** under ALL BATCH or single batch. A Record start screen appears.

1 The ALL BATCH **Start** button is not displayed when **All Start/Stop Show Hide** under the **Universal** tab is set to **Hide**.

**4.** Tap **Rec+Math** or **Rec+Math (Math reset)**. Computation starts when recording starts.

#### **When the Batch Single Mode Screen Is Displayed**

**3.** Tap **Rec+Math** or **Rec+Math (Math reset)**. Computation starts when recording starts.

**Operation complete**

#### **Starting Only the Computation**

Follow the procedure below when the batch overview mode screen is displayed.

- **1.** Press **MENU**.
	- The menu screen appears.
- **2.** Tap **Math**.
	- The computation operation screen appears.
- **3.** Tap **Start** under **ALL BATCH**. A Start computing confirmation screen appears.

**4.** Tap **OK**. Computing starts.

**Operation complete**

#### **Stopping Computation**

Follow the procedure below when the batch overview mode screen is displayed.

**1.** Press **MENU**.

The menu screen appears.

**2.** Tap **Math**.

The computation operation screen appears.

- **3.** Tap **Stop** under **ALL BATCH**. A Stop computing confirmation screen appears.
- **4.** Tap **OK**. Computing stops.

**Operation complete**

#### **NOTE**

When you stop computations, the calculated value for computation channels is retained as the value held immediately prior to computation stopping. When recording, this retained value is recorded.

#### **Resetting Computation**

Follow the procedure below when the batch overview mode screen is displayed. When a batch single mode screen is displayed, this is the same as what is described in "Resetting the Values Calculated on the Selected Batch Group's Computation Channels."

#### **1.** Press **MENU**.

The menu screen appears.

## **2.** Tap **Math**.

The computation operation screen appears.

#### **Resetting the Values Calculated on All Computation Channels**

#### **3.** Tap **Reset** under **ALL BATCH**.

A Reset computing confirmation screen for all batches appears.

#### <span id="page-44-0"></span>**Resetting the Values Calculated on the Selected Batch Group's Computation Channels**

- **3.** Tap **Reset** of the batch you want to reset. A Reset computing confirmation screen for the specified batch appears.
- **4.** Tap **OK**.

The computation of all batches or specified batch is reset.

**Operation complete**

### **3.1.6 Using Batch Overview Mode**

Follow the procedure below when the batch overview mode screen is displayed.

#### **Procedure**

#### **Displaying the Screen**

**1.** Press **MENU**.

The menu screen appears.

**2.** Tap the **Browse** tab and then the icon of the screen you want to display.

Displaying the control screen

Tap the **Browse** tab > **Contrl** and then the icon of the screen you want to display.

#### **Overview**

An overview of all batch groups, a display group overview in the batch group, and the status of the channels registered to the display group are displayed.

 $\triangleright$  section 3.1.3, "Displaying the Overview," on page 3-2

#### **Batch Overview**

Information common to all batch groups is displayed.

▶ section 3.1.2, "Displaying the Batch Overview," on page 3-1

#### **Custom Display**

The custom display is shown.

Section 2.2.1, "Displaying Measured Data Using Waveforms, Numeric Values, Bar Graph, or Custom Display (/CG option) (Trend, digital, bar graph, and custom displays)," in the GX/GP User's Manual

#### **Report**

The report data in the internal memory is displayed.

Section 2.3.4, "Displaying Reports," in the GX/GP User's Manual

#### **Modbus Client (/MC) and Modbus Master (/MC)**

- Command status of Modbus client and Modbus master is displayed.
- Section 2.3.6, "Checking the Command Status of the Modbus Client and Modbus Master," in the GX/GP User's Manual

#### **Internal Switch/Relay Status**

The status of DO channels and internal switches is displayed.

Section 2.3.7, "Displaying the DO Channel and Internal Switch Status (Release number 2 and later)," in the GX/GP User's Manual

#### **Log**

- Various logs are displayed.
- Section 2.3.5, "Displaying Logs," in the GX/GP User's Manual

#### **Network Information**

- GX/GP network information is displayed.
- Section 2.3.9, "Displaying Network Information," in the GX/GP User's Manual

#### **System Information**

GX/GP system information is displayed.

Section 2.3.8, "Displaying the GX/GP System Information," in the GX/GP User's Manual

#### **WT Client (/E2)**

- WT communication status is displayed.
- "Monitoring the WT Collection Status" in the WT Communication Manual

#### **SLMP Client (/E4)**

SLMP communication status is displayed.

SLMP Communication Manual

#### **Reminder (/AH)**

Schedule management information is displayed.

Section 1.32, "Using the Aerospace Heat Treatment (/AH option) (Release number 3 and later)," in the GX/GP User's Manual

#### **Save load**

A screen for saving and loading settings is displayed.

Section 1.20, "Loading Settings," and section 1.21, "Saving Settings"

#### **Setting**

The setting screen is displayed.

Chapter 1, "Configuring the GX/GP"

#### **Initialize Calibration**

The initialize calibration screen is displayed.

Section 1.29, "Initializing and Calibrating the System (Initialization, reconfiguration, touch screen calibration), Setting the Measurement Mode" in the GX/GP User's Manual

#### **Control Group**

A control group is used to monitor and control the loops in the specified control group. ▶ Section 5.1.1, "Monitoring and Controlling on the Control Group Screen"

#### **Tuning**

Tuning is used to view the loop status and adjust PID parameter settings.

Section 5.1.8, "Viewing and Adjusting PID and Other Control Parameters (Tuning)"

#### **Control Overview**

The control overview screen shows on a single screen the alarm status of all loops.

Section 5.1.4, "Showing the Status of All Loops on a Single Screen (Control Overview)"

#### **Control Summary**

The control summary shows the control history.

Section 5.1.6, "Listing the Control Log (Control summary)"

#### **Control Alarm Summary**

The control alarm summary shows the control alarm history.

Section 5.1.7, "Listing the Log of Alarm Occurrences and Releases (Control alarm summary)"

#### **Program Selection**

The program selection screen shows the specified program pattern.

Section 5.3.1, "Selecting a Program Pattern"

#### **Program Operation**

The program operation screen shows the running program pattern.

▶ Section 5.13, "Performing Program Control (recorder option /PG)"

#### <span id="page-46-0"></span>**Loading Display Data and Event Data**

You can load display or event data and display the corresponding historical trend. The historical trend of the loaded batch group is displayed.

If in batch overview mode, the GX/GP switches to batch single mode.

If you tap Context and then Exit to finish displaying the historical trend, the GX/GP returns to batch overview mode.

Section 2.8.2, "Loading and Displaying the Measured Data (Display data and event data) from the Storage Medium," in the GX/GP User's Manual

#### **Note**

Even if the loaded data is not from batch group 1, the batch single mode indication of data loading will be fixed as batch group 1.

In addition, you cannot switch the batch group while the historical trend is being displayed.

## **3.1.7 Using Batch Single Mode**

Follow the procedure below when the batch single mode screen is displayed. In batch single mode, only the selected batch group's data is displayed.

#### **Procedure**

#### **Displaying the Screen**

**1.** Press **MENU**.

The menu screen appears.

**2.** Tap the **Browse** tab and then the icon of the screen you want to display.

Displaying the control screen Tap the **Browse** tab > **Contrl** and then the icon of the screen you want to display.

#### **Trend, Digital, Bar, Custom Display**

The trend, digital, bar graph, or custom display is shown.

Section 2.2.1, "Displaying Measured Data Using Waveforms, Numeric Values, Bar Graph, or Custom Display (/CG option) (Trend, digital, bar graph, and custom displays)," in the GX/GP User's Manual

#### **Overview**

A display group overview and the status of the channels registered to the display group are displayed.

See "Overview" in section 3.1.6, "Using Batch Overview Mode," on page 3-7.

#### **Alarm Summary**

An alarm summary of the selected batch group is displayed.

Section 2.3.1, "Listing the Log of Alarm Occurrences and Releases," in the GX/GP User's Manual

**Note**

On the alarm summary watch mode display, removing a channel on which an alarm is occurring from the group will clear the alarm, but the alarm information will remain.

#### **Message Summary**

A message summary of the selected batch group is displayed.

Section 2.3.2, "Displaying the Log of Written Messages (Message summary)," in the GX/ GP User's Manual

#### **Memory Summary/Data Save**

A memory summary of the selected batch group is displayed.

Section 2.3.3, "Displaying a List of Data Files in the Internal Memory and Saving Data (Memory summary)," in the GX/GP User's Manual

#### **Multi Panel Screen**

A multi panel screen is displayed.

▶ Section 2.2.4, "Displaying the Multi Panel (GX20/GP20 only)," in the GX/GP User's Manual

#### <span id="page-47-0"></span>**Internal Switch/Relay Status**

Internal switch/relay status is displayed.

Section 2.3.7, "Displaying the DO Channel and Internal Switch Status (Release number 2) and later)," in the GX/GP User's Manual

#### **Report, Modbus Client (/MC), Modbus Master (/MC), Internal Switch/Relay Status**, **Network Information, System Information, Log, WT Client (/E2), SLMP Client (/E4), Reminder (/AH), Save load, Setting, Initialize Calibration, Control**

See "Using Batch Overview Mode" on page 3-7.

#### **Loading Display Data and Event Data**

You can load display or event data and display the corresponding historical trend.

- The historical trend of the loaded batch group is displayed.
- Section 2.8.2, "Loading and Displaying the Measured Data (Display data and event data) from the Storage Medium," in the GX/GP User's Manual

#### **Operation complete**

#### **Note**

Even if the loaded data is not from batch group 1, the batch single mode indication of data loading will be fixed as batch group 1. In addition, you cannot switch the batch group while the historical trend is being displayed.

## **3.1.8 Writing an Additional Message or an Additional Free Message**

You can write messages to batch groups.

#### **Setting How Messages and Free Messages Are to Be Written**

#### **Path**

GX/GP: **MENU** key > **Browse** tab > **Setting** > Setting menu **Display settings** > **Trend settings**

Web application: **Config.** tab > **Display settings** > **Trend settings** Hardware configurator: **Display settings** > **Trend settings**

## **Description**

#### **Message**

Set the display group to write messages to.

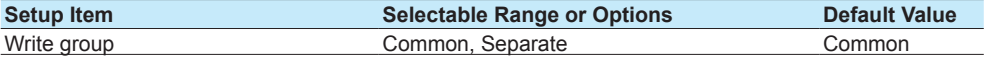

#### **Write group**

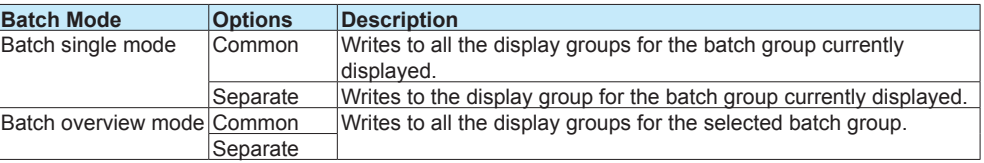

#### **Setting Messages**

See section 1.10.3, "Setting Messages," in the GX/GP User's Manual.

#### **Writing a Message When the GX/GP Recovers from a Power Failure**

Messages are written to all display groups of all batch groups that are recording.

#### **Procedure**

#### **During batch overview mode**

#### **Writing Messages**

- **1.** Press **MENU**. The menu screen appears.
- **2.** Tap the **Universal** tab and then **Message**. A Message screen is displayed.
- **3.** Tap the Message icon of the batch group you want to write a message to. A message list appears.
- **4.** Select the message to write, and tap **OK**. The message is written.

**Operation complete**

#### **Writing Free Messages**

- **1.** Press **MENU**. The menu screen appears.
- **2.** Tap the **Universal** tab and then **Free message**. A Free message screen is displayed.
- **3.** Tap the Free message icon of the batch group you want to write a message to. A message list appears.
- **3.** Tap the number of the message you want to write. A keyboard appears.
- **4.** Set the message to write, and tap **OK**. The message that you entered is written.

#### **Operation complete**

#### **During batch single mode**

#### **Writing Messages**

- **1.** Press **MENU**. The menu screen appears.
- **2.** On the batch single tab, select the batch group and display group.
- **3.** Tap the **Universal** tab and then **Message**. A message list appears.
- **4.** Select the message to write, and tap **OK**. The message is written.

#### <span id="page-49-0"></span>**Writing Free Messages**

#### **1.** Press **MENU**.

- The menu screen appears.
- **2.** On the batch single tab, select the batch group and display group.
- **3.** Tap the **Universal** tab and then **Free message**. A free message list appears.
- **3.** Tap the message you want to write. A keyboard appears.
- **4.** Set the message to write, and tap **OK**. The message that you entered is written.

**Operation complete**

### **3.1.9 Writing Freehand Messages**

Follow the procedure below when the batch single mode screen is displayed.

#### **Write group**

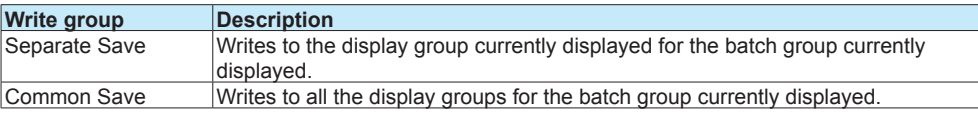

Procedure: Section 2.2.6, "Writing Freehand Messages," in the GX/GP User's Manual

### **3.1.10 Using the Favorite Screen**

See section 2.4.6, "Using, Registering, and Deleting Favorite Screens," in the GX/GP User's Manual.

## **3.1.11 Displaying the Text Field Settings**

#### **Procedure**

#### **Procedure in Batch Overview Mode**

- **1.** Press **MENU**. The menu screen appears.
- **2.** Tap the **Universal** tab and then **Text field**. A batch text field screen appears.
- **3** Tap the Textfield icon of the batch group to display the text field in. A batch text field appears.
- **4** Tap **Close** to return to the batch text field screen.
- **5** Tap **Close** to return to the menu screen.
- **6** Tap the **Close** icon to close the menu screen.

#### <span id="page-50-0"></span>**Procedure in Batch Single Mode**

- **1.** Press **MENU**.
	- The menu screen appears.
- **2.** Tap the **Universal** tab and then **Text field**. A batch text field appears.
- **3** Tap **Close** to return to the menu screen.
- **4** Tap the **Close** icon to close the menu screen.

**Operation complete**

## **3.1.12 Displaying the Multi Panel (GX20/GP20 only)**

For each batch group, you can divide the screen into several areas and assign the displays of your choosing to the areas.

On the batch single tab, you can select the batch group.

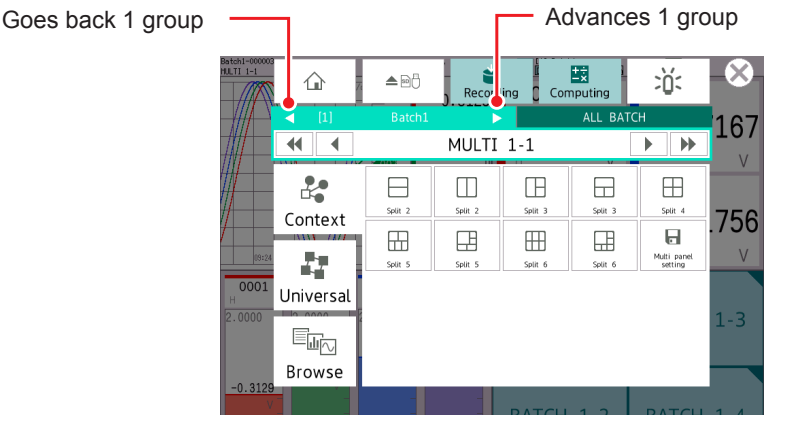

Other settings are the same as the standard multi panel. For the procedure, see section 2.2.4, "Displaying the Multi Panel (GX20/GP20 only)," in the GX/GP User's Manual.

## **3.1.13 Saving Data to USB Flash Memory (/UH option)**

You can save the following data to the USB flash memory.

For the procedure,  $\blacktriangleright$  see section 2.3.3, "Displaying a List of Data Files in the Internal Memory and Saving Data (Memory summary)," in the GX/GP User's Manual.

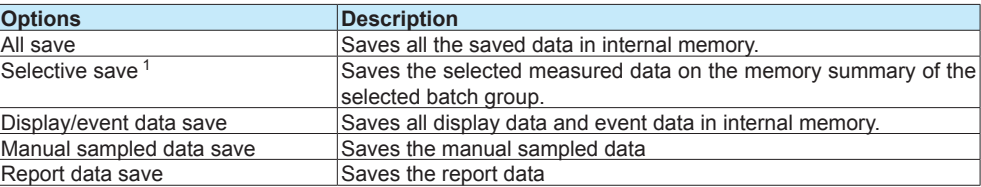

1 When the batch single mode screen is displayed

## <span id="page-51-0"></span>**3.1.14 Loading Settings**

You can load multi batch settings. Section 2.1.2, "Setting the Multi Batch Function," on page 2-3

However, the setting files that you can load are those containing all the settings saved with **All above**.

For details on saving all settings, see > section 1.26.7, "Saving Setting Parameters, Scale Images, Report Templates, Trusted Certificates (Release number 2 and later), Custom Display (/CG option) (Release number 2 and later) , Program pattern (/PG option) (Release number 4 and later) at Once," in the GX/GP User's Manual.

#### **Procedure**

**1.** Press **MENU**.

The menu screen appears.

- **2.** Tap the **Browse** tab, **Save load** > **Load settings** > **All above**.
- **3.** Tap **Select folder** to select the folder containing the setting file, and tap **OK**.
- **4.** Tap **Load multi-batch settings** to select **On**.
- **5.** Tap **Execute**. The setting file is loaded.

**Operation complete**

**Note**

When you load multi batch settings, all settings except the log are initialized first. Then all the settings are loaded, and the system is restarted.

## **3.1.15 Switching the Display Status of All Start/Stop**

You can select whether to display the all batch group (ALL BATCH) **Start/Stop** button on the screen that appears when you press **MENU** and tap **Record** in batch overview mode.

#### **Procedure**

#### **1.** Press **MENU**.

The menu screen appears.

#### **2.** Tap the **Universal** tab and then **All Start/Stop Show Hide**. The display status of the all batch group **Start/Stop** button changes.

Each time you tap All Start/Stop Show Hide, the setting toggles between show and hide.

**3** 

# <span id="page-52-0"></span>**3.2 GM Operation**

## **3.2.1 Switching between All Batch Mode and Batch Single Mode**

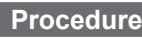

**1.** Select the batch mode selection list box in the status area. A pull-down menu appears.

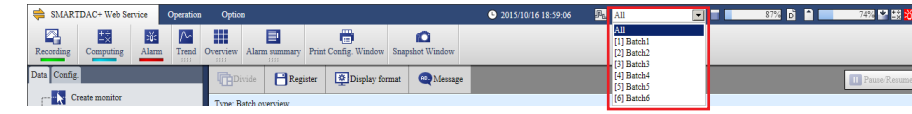

- **2.** Select All or a batch group number from [1] to [12]<sup>1</sup> of the batch single mode. The GM switches to all batch mode or batch single mode.
	- 1 Depends on the specified number of batches. GM10-1: 2 to 6
		- GM10-2: 2 to 12

**Operation complete**

## **3.2.2 Displaying the Batch Overview**

Follow the procedure below when the all batch mode screen is displayed.

- Information common to all batch groups is displayed.
- See section 1.3.1, "Batch Overview Mode/All Batch Mode (Web application)," on page 1-10.

## **Procedure**

- **1.** Select the batch mode selection list box in the status area. A pull-down menu appears.
- **2.** Select **All**.
- **3.** On the **Data** tab, select **Batch overview**. The batch overview is displayed.

## <span id="page-53-0"></span>**3.2.3 Displaying the Overview**

## **Procedure**

**1.** On the **Data** tab, select **Overview**. The overview is displayed.

#### **During All Batch Mode**

• All channel overview and batch group overview are displayed. Select a batch group in batch group overview to display the all channel overview and display group overview of the display group. Select a display group to display an overview of the channels registered in the display group.

#### **During batch single mode**

• You can display the display group overview and channel overview of the selected batch group.

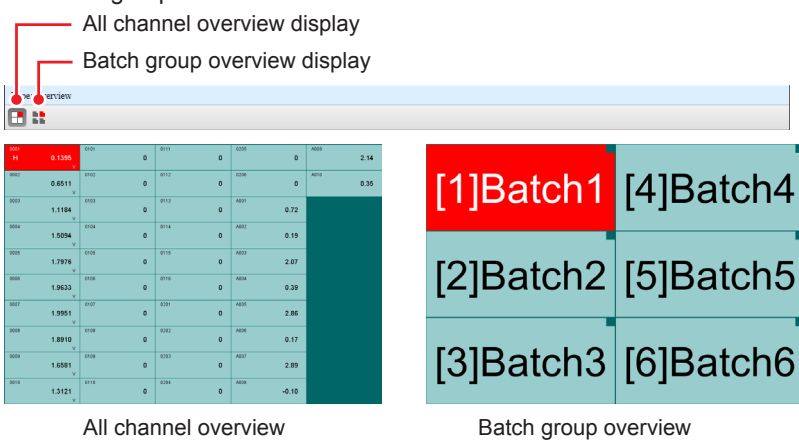

Batch group overview display

Switch batch groups

Switches between display group overview and all channel overview (batch group)

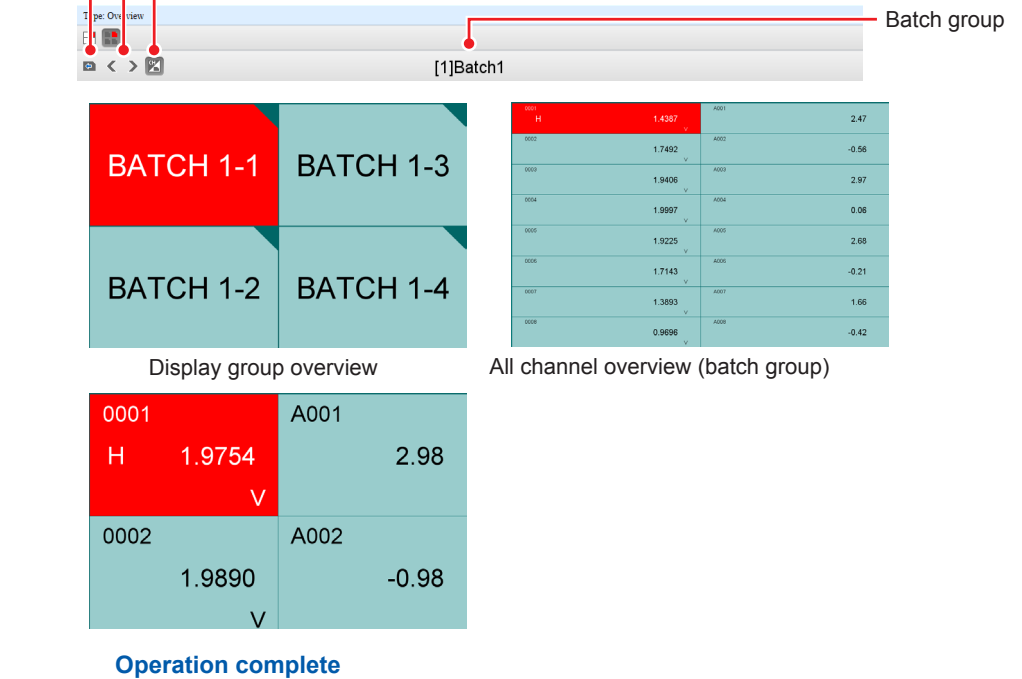

## <span id="page-54-0"></span>**3.2.4 Starting/Stopping Recording, and Saving Data**

#### **Procedure**

#### **Starting Recording from All Batch Mode**

Follow the procedure below when the all batch mode screen is displayed.

**1.** On the **SMARTDAC+ Web Service** tab, select **Recording**. A Select batch dialog box appears.

#### **When Selecting a Single Batch Group**

- **2.** Select the batch group you want to start recording on. A Recording dialog box appears.
- **3.** Enter the batch number, lot number, batch comment, text field (string), and so on.
	- \* The text fields that you specify here will only be saved to the measurement data file that you are about to start recording to. The text fields that you have set in batch settings will not change (see section 2.1.3, "Configuring Batch Settings," on page 2-4).
- **4.** Select **Start recording**, **Start recording and computing**, or **Start recording and computing (MathRST)**. Recording starts.

#### **When Selecting All Batch Groups**

**2.** Select **All**.

A Recording dialog box appears.

Select **Start recording**, **Start recording and computing**, or **Start recording and computing (MathRST)**. Recording starts.

**Operation complete**

#### **Starting Recording from Batch Single Mode**

Follow the procedure below when the batch single mode screen is displayed.

**1.** On the **SMARTDAC+ Web Service** tab, select **Recording**. A Recording dialog box appears.

**2.** Enter the batch number, lot number, batch comment, text field, and so on.

\* The text fields that you specify here will only be saved to the measurement data file that you are about to start recording to. The text fields that you have set in batch settings will not change (see section 2.1.3, "Configuring Batch Settings," on page 2-4).

**3.** Select **Start recording**, **Start recording and computing**, or **Start recording and computing (MathRST)**. Recording starts.

**Operation complete**

#### <span id="page-55-0"></span>**Stopping Recording from All Batch Mode**

Follow the procedure below when the all batch mode screen is displayed.

**1.** On the **SMARTDAC+ Web Service** tab, select **Recording**. A Select batch dialog box appears.

#### **When Selecting a Single Batch Group**

- **2.** Select the batch group you want to stop recording on. A Recording dialog box appears.
- **3.** Select **Stop recording** or **Stop recording and computing**. Recording stops.

#### **When Selecting All Batch Groups**

**2.** Select **All**. A Recording dialog box appears.

**3.** Select **Stop recording** or **Stop recording and computing**. Recording stops.

**Operation complete**

#### **Stopping Recording from Batch Single Mode**

Follow the procedure below when the batch single mode screen is displayed.

- **1.** On the **SMARTDAC+ Web Service** tab, select **Recording**. A Recording dialog box appears.
- **2.** Select **Stop recording** or **Stop recording and computing**. Recording stops.

**Operation complete**

#### **3.2.5 Starting, Stopping, and Resetting Computations (/MT Option)**

- All computations start and stop together at the same time. You cannot start or stop computations for each batch group separately.
- • You can reset the values calculated on computation channels separately for each batch group.

#### **Procedure**

#### **Starting Recording and Computation Simultaneously**

**When the All Batch Mode Screen Is Displayed**

- **1.** On the **SMARTDAC+ Web Service** tab, select **Recording**. A Select batch dialog box appears.
- **2.** Select the batch group you want to start recording on or **All**. A Recording dialog box appears.
- **3.** Select **Start recording and computing** or **Start recording and computing (MathRST)**.

Computation starts when recording starts.

#### **When the Batch Single Mode Screen Is Displayed**

- **1.** On the **SMARTDAC+ Web Service** tab, select **Recording**. A Recording dialog box appears.
- **2.** Select **Start recording and computing** or **Start recording and computing (MathRST)**.

Computation starts when recording starts.

#### **Operation complete**

#### **Starting Only the Computation**

Follow the procedure below when the all batch mode screen is displayed.

- **1.** On the **SMARTDAC+ Web Service** tab, select **Computing**. A Computing dialog box appears.
- **2.** Tap **Start computing** or **Start computing (MathRST)**. Computing starts.

**Operation complete**

#### **Stopping Computation**

Follow the procedure below when the all batch mode screen is displayed.

- **1.** On the **SMARTDAC+ Web Service** tab, select **Computing**. A Computing dialog box appears.
- **2.** Select **Stop computing**. Computing stops.

**Operation complete**

#### **Resetting Computation**

#### **When the All Batch Mode Screen Is Displayed**

- **1.** On the **SMARTDAC+ Web Service** tab, select **Computing**. A Computing dialog box appears.
- **2.** Select **Reset computing**. A Select batch dialog box appears.

**Resetting Computation of All Batches**

**3.** Select **All**. The computation of all batches is reset.

#### **Resetting Computation of a Specific Batch**

**3.** Select the batch group you want to reset. The computation of the specified batch is reset.

#### **Operation complete**

#### **When the Batch Single Mode Screen Is Displayed**

**1.** On the **SMARTDAC+ Web Service** tab, select **Computing**. A Computing dialog box appears.

**2.** Select **Reset computing**. The computation of the selected batch is reset.

**Operation complete**

## **3.2.6 Using All Batch Mode and Batch Single Mode**

#### **Procedure**

#### **Displaying the Screen**

**1.** From the **Data** tab, select the item you want to display.

#### **Trend, Digital, Bar Graph, and Horizontal Bar Graph**

• When the All Batch Mode Screen Is Displayed Select the batch group and display group you want to display.

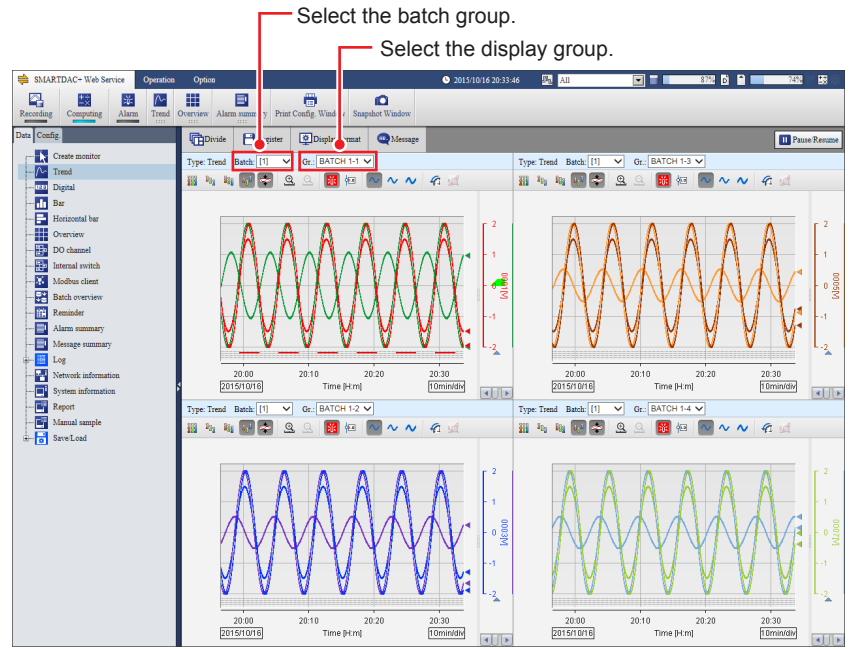

- • When the Batch Single Mode Screen Is Displayed The data of the selected batch group is displayed. Select a display group.
- Section 3.1.2, "Monitoring the GM Data and Controlling the GM from the Monitor Screen," in the GM User's Manual

#### **Overview**

- • When the All Batch Mode Screen Is Displayed
	- The status of the following is displayed.
	- • Status of all channels
	- • Status of all batch groups
	- Status of all channels for the selected batch group
	- Status of the selected batch group and display group
	- Status of the channels registered in the selected batch group and display group
- • When the Batch Single Mode Screen Is Displayed The status of the following is displayed.
	-
	- Status of all channels for the selected batch group<br>• Status of the selected batch group and display group Status of the selected batch group and display group
	- Status of the channels registered in the selected batch group and display group
- Section 3.2.3, "Displaying the Overview," on page 3-16

#### **Batch Overview**

Follow the procedure below when the all batch mode screen is displayed.

Section 3.2.2, "Displaying the Batch Overview," on page 3-15

#### **Report**

Section 3.1.2, "Monitoring the GM Data and Controlling the GM from the Monitor Screen," in the GM User's Manual

#### **Modbus Client and Modbus Master**

Section 3.1.2, "Monitoring the GM Data and Controlling the GM from the Monitor Screen," in the GM User's Manual

#### **Internal Switch/Relay Status**

Section 3.1.2, "Monitoring the GM Data and Controlling the GM from the Monitor Screen," in the GM User's Manual

#### **Log**

Section 3.1.2, "Monitoring the GM Data and Controlling the GM from the Monitor Screen," in the GM User's Manual

#### **Network Information**

Section 3.1.2, "Monitoring the GM Data and Controlling the GM from the Monitor Screen," in the GM User's Manual

#### **System Information**

Section 3.1.2, "Monitoring the GM Data and Controlling the GM from the Monitor Screen," in the GM User's Manual

#### **WT Client**

"Monitoring the WT Collection Status" in the WT Communication Manual

#### **SLMP Client**

SLMP Communication Manual

#### **Reminder (/AH)**

Schedule management information is displayed.

Section 2.32, "Using the Aerospace Heat Treatment (/AH option) (Release number 3 and later)," in the GM User's Manual

#### **Alarm Summary**

• When the All Batch Mode Screen Is Displayed Select the batch group you want to display.

Select the batch group.

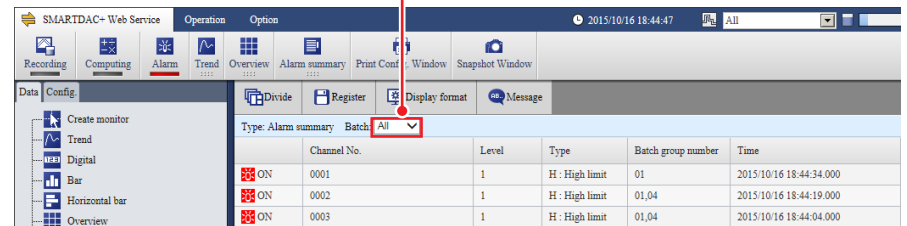

- • When the Batch Single Mode Screen Is Displayed
	- An alarm summary of the selected batch group is displayed.
- Section 3.1.2, "Monitoring the GM Data and Controlling the GM from the Monitor Screen," in the GM User's Manual

#### **Message Summary**

- • When the All Batch Mode Screen Is Displayed
- Select the batch group you want to display.
- When the Batch Single Mode Screen Is Displayed
- A message summary of the selected batch group is displayed. Section 3.1.2, "Monitoring the GM Data and Controlling the GM from the Monitor Screen,"

#### **Memory Summary/Save**

in the GM User's Manual

This is applicable only when the batch single mode screen is displayed.

A memory summary of the displayed batch group is displayed.

Section 3.1.2, "Monitoring the GM Data and Controlling the GM from the Monitor Screen," in the GM User's Manual

#### **Control Group**

A control group is used to monitor and control the loops in the specified control group. Section 6.1.2, "Faceplate Screen and Controller Screen" in the Loop Control Function, Program Control Function Manual

#### **Tuning**

Tuning is used to view the loop status and adjust PID parameter settings.

Section 6.1.6, "Tuning Screen" in the Loop Control Function, Program Control Function Manual

#### **Control Overview**

The control overview screen shows on a single screen the alarm status of all loops. ▶ Section 6.1.3, "Control Overview Screen" in the Loop Control Function, Program Control Function Manual

#### **Control Summary**

The control summary shows the control history.

Section 6.1.4, "Control Summary Screen" in the Loop Control Function, Program Control Function Manual

#### **Control Alarm Summary**

The control alarm summary shows the control alarm history.

Section 6.1.5, "Control Alarm Summary Screen" in the Loop Control Function, Program Control Function Manual

#### **Program Selection**

The program selection screen shows the specified program pattern.

Section 6.2, "Monitoring and Configuring Program Control" in the Loop Control Function, Program Control Function Manual

#### **Program Operation**

The program operation screen shows the running program pattern.

Section 6.2, "Monitoring and Configuring Program Control" in the Loop Control Function, Program Control Function Manual

## **3.2.7 Loading Settings**

When the multi batch function is enabled, you can load multi batch (On/Off, quantity) settings.

However, the setting files that you can load are those containing all the settings saved with **Save all settings**.

 For details on saving all settings, see section 2.28.4, "Saving Setting Parameters, Report Templates, and Trusted Certificates," in the GM User's Manual.

#### **Procedure**

- **1.** Select the Data tab > Save/Load > File list(Save all/Load all).
- **2.** Select and open the folder saved using Save all settings.
- **3.** Select **Load all settings**. A Load all settings dialog box appears.
- **4.** Select the **Load multi batch settings also** check box and then **O+K**. The settings are loaded.

**Operation complete**

## **3.2.8 Writing an Additional Message or an Additional Free Message**

#### **Procedure**

## **1.** Select **Message**.

A bar appears where you can set the message to write.

The Message button appears when monitor content is displayed. It does not appear when network information, system information, report, manual sampling, or Save load is displayed.

**2.** Select **Preset** or **Free**.

**Preset**: Select a message from the list. **Free**: Select a message number from the list, and enter the message string in the text box.

- **3.** From the **Write to** list, select the batch group (when in all batch mode) and display group to write to.
- **4.** Select **Write**.

The message is written.

## **3.2.9 Writing Batch Comments While Recording**

## **Procedure When the All Batch Mode Screen Is Displayed 1.** On the **Operation** tab, select **Batch**. A Select batch dialog box appears. **2.** Select the batch to write the batch comment to. A Batch dialog box appears. **3.** Enter the batch comment, and select **Update**. The batch comment is written.

**Operation complete**

**When the Batch Single Mode Screen Is Displayed**

- **1.** On the **Operation** tab, Select **Batch**. A Batch dialog box appears.
- **2.** Enter the batch comment, and select **Update**. The batch comment is written.

**Operation complete**

## **3.2.10 Displaying the Text Field Content**

#### **Procedure**

**When the All Batch Mode Screen Is Displayed**

**1.** On the **Operation** tab, select **Batch**. A Select batch dialog box appears.

> During Single Batch Mode A text field appears in the Batch dialog box.

- **2.** Select the batch for displaying the text field. A text field appears in the Batch dialog box.
- **3.** Selecting Cancel closes the Batch dialog box.

**Operation complete**

**When the Batch Single Mode Screen Is Displayed**

- **1.** On the **Operation** tab, select **Batch**. A text field appears in the Batch dialog box.
- 2. Selecting Cancel closes the Batch dialog box.

## **3.2.11 Key Operation**

The GM key operations when the multi batch function is enabled are as follows.

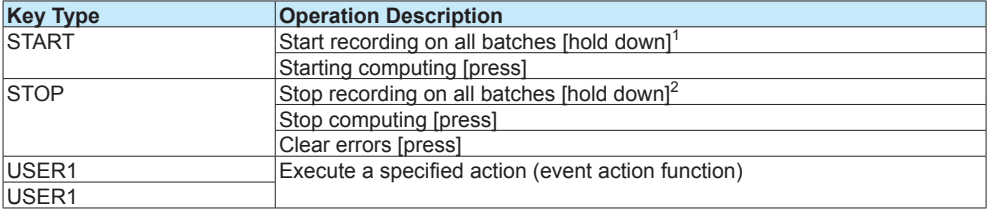

1 If the report function is enabled, reporting also starts. (When recording on all batches is stopped)

2 If reporting is in progress, it is also stopped.

#### **NOTE**

You cannot start or stop recording on specific batches using the START or STOP key.

#### **REC Status Indication When the Multi Batch Function Is Enabled**

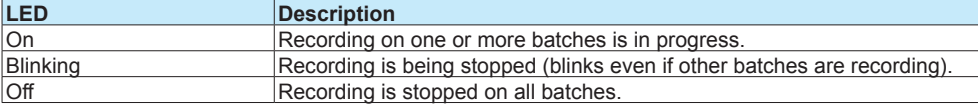

**Blank Blank** 

## **Appendix 1 Using the Event Action Function**

Event action is used to execute specified actions when certain events occur. For example, it can be used to write a message when an alarm occurs. When the multi batch function is in use, you need to specify the target batch group that the action is to be executed on. For example, you need to specify that a message is to be written to batch group 2 when an alarm occurs. On screens for setting these sort of actions, a box for selecting a batch group is displayed.

#### **Example of Starting/Stopping the Recording on Batch Group 2**

Recording on batch group 2 will be started and stopped using remote control input to channel 0201 of the DI module. Event action number 1 will be used.

#### **Setup Items**

#### **DI Channel Settings**

• Setup Screen

GX/GP: **MENU** > **Browse** tab > **Setting** > **DI channel settings** > **Range** Web application: **Config.** tab > **DI channel settings** > [0201-0216] > Range

#### • Setup Items

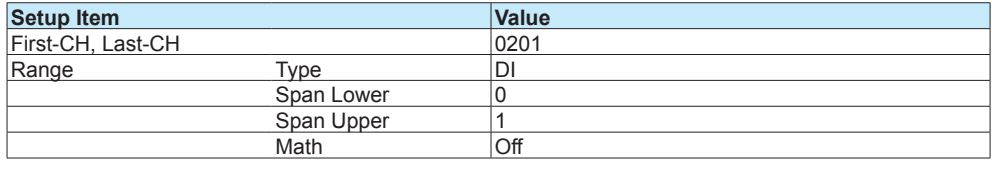

#### **Unit Settings**

• Setup Screen

GX/GP: **MENU** > **Browse** tab > **Setting** > **Measurement settings** > Select unit **Main unit** or **Module2 [GX90XD-16-11]**

Web application: **Config.** tab > **Measurement settings** > **Module operation settings** > **Module2**

• Setup Items

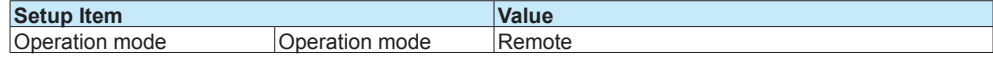

#### **Event Action Settings**

GX/GP: **MENU** > **Browse** tab > **Setting** > **Event action** Web application: **Config.** tab > **Event action** > **1-20**

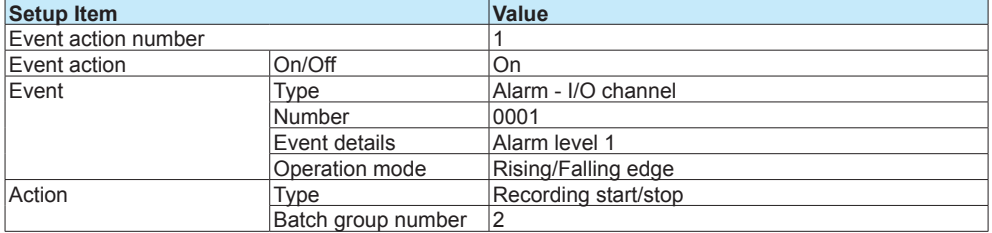

#### **<Operation>**

Recording on batch group 2 will be started and stopped according to the input signal to channel 0201.

**Blank Blank**